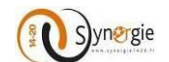

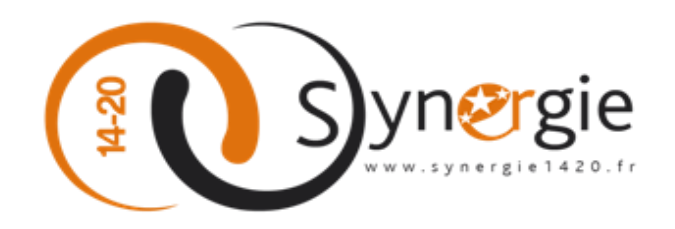

# **Guide utilisateur**

# **E-Synergie Portail**

*Dépôt d'une demande de paiement (Version 1.1)*

# **SYNERGIE 14-20**

# **À destination des porteurs de projet**

**Rédigé par :** ASP/SOPRA

**Revu par :**

#### <span id="page-0-0"></span>*VERSIONS DU DOCUMENT*

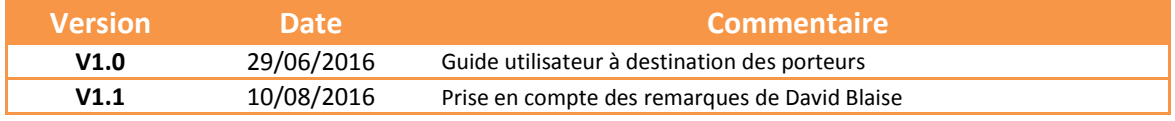

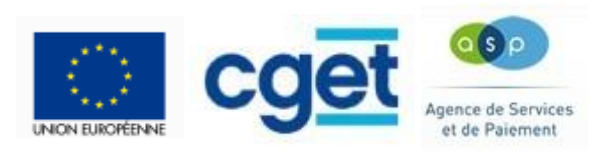

DIRECTION DE PROGRAMME SYNERGIE | Guide Utilisateurs e-Synergie Portail Demande de Paiement] Version N°1 .1 modifiée par AG\_Martinique du 23 Juin 2020

**Page 1 sur 63**

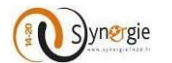

#### <span id="page-1-0"></span>**SOMMAIRE**

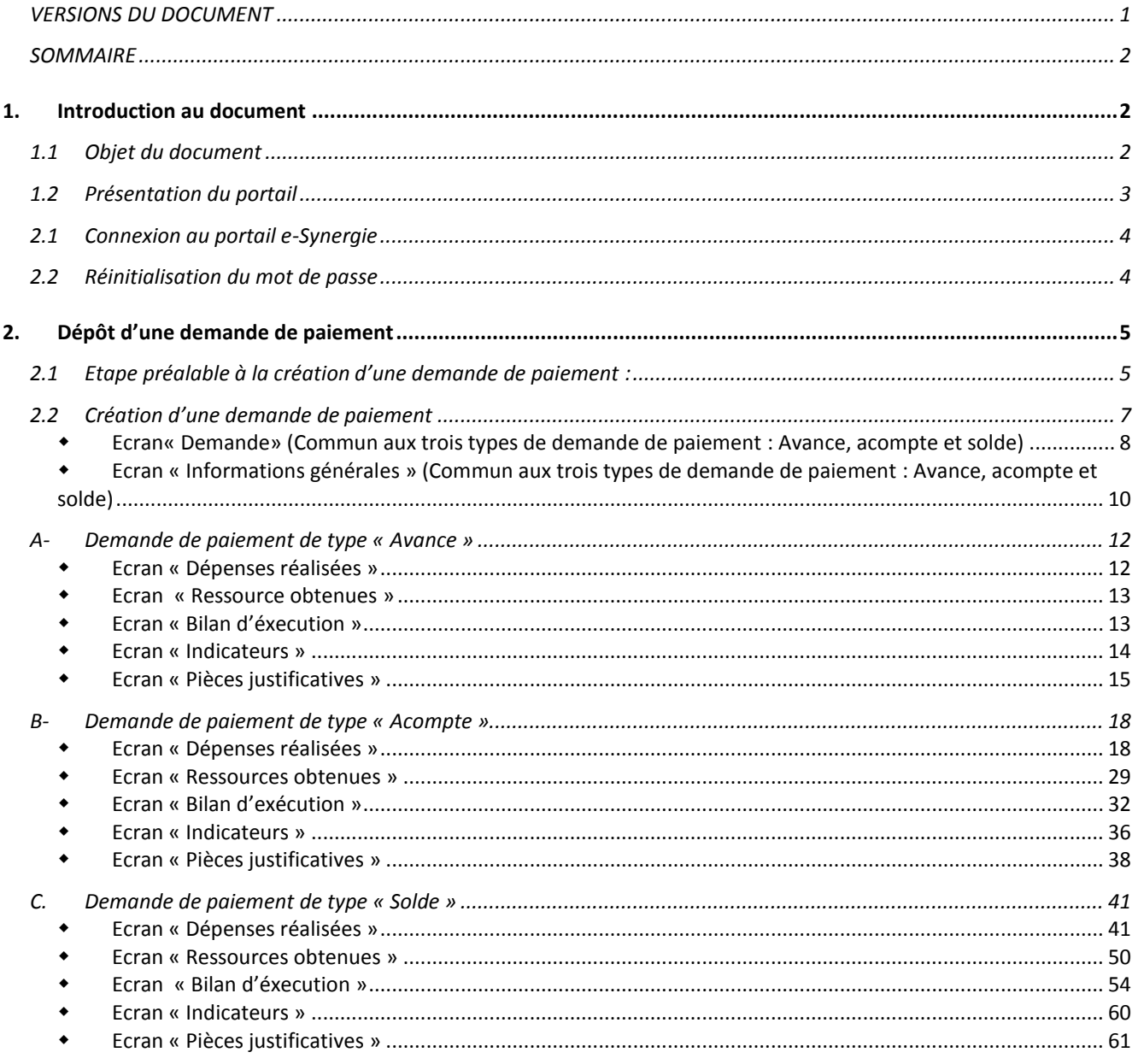

# <span id="page-1-2"></span><span id="page-1-1"></span>1. Introduction au document

### 1.1 Objet du document

Ce document a pour objectif de décrire les différentes fonctionnalités offertes par le portail « E-SYNERGIE » pour le dépôt en ligne des demandes de paiement.

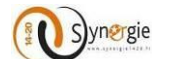

#### <span id="page-2-0"></span>*1.2 Présentation du portail*

Conformément au règlement UE n° 1303/2013 du 17 décembre 2013, la Direction de programme Synergie a mis à disposition des Autorités de gestion ayant fait le choix du Système d'information Synergie, un nouveau télé service nommé « E-SYNERGIE ».

Le portail « E-SYNERGIE » est une application web permettant aux porteurs de projet de saisir et de suivre leurs demandes de subvention et de paiement dans le cadre de la programmation 2014-2020.

Dans ce cadre le portail « E-SYNERGIE » offre les fonctionnalités suivantes :

- La saisie des formulaires permettant de transmettre une demande de subvention,
- La saisie des formulaires permettant de transmettre une demande de paiement,
- Le suivi du traitement de ces demandes.

Les régions ayant accès au portail E-Synergie à ce jour sont les suivantes :

- Alsace-Champagne-Ardennes-Lorraine
- Aquitaine-Limousin-Poitou-Charentes
- Auvergne-Rhône-Alpes
- Bretagne, Bourgogne- Franche-Comté
- Centre Val de Loire, Corse
- GIP Massif central
- Ile-de-France
- Pays de la Loire
- Languedoc-Roussillon-Midi-Pyrénées
- Normandie
- Nord-Pas-de-Calais-Picardie
- Provence-Alpes-Côte d'Azur
- Guadeloupe
- Martinique
- Guyane
- Réunion
- Mayotte

*Pour une procédure détaillée des fonctionnalités générales et de création d'un compte utilisateur, veuillez consulter le guide n°1 de dépôt de demande de subvention (2.Fonctionnalités générales – p.4 à p.27).*

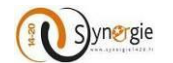

#### *2.1 Connexion au portail e-Synergie*

<span id="page-3-0"></span>Pour se connecter au portail, vous devrez saisir votre courriel et votre mot de passe.

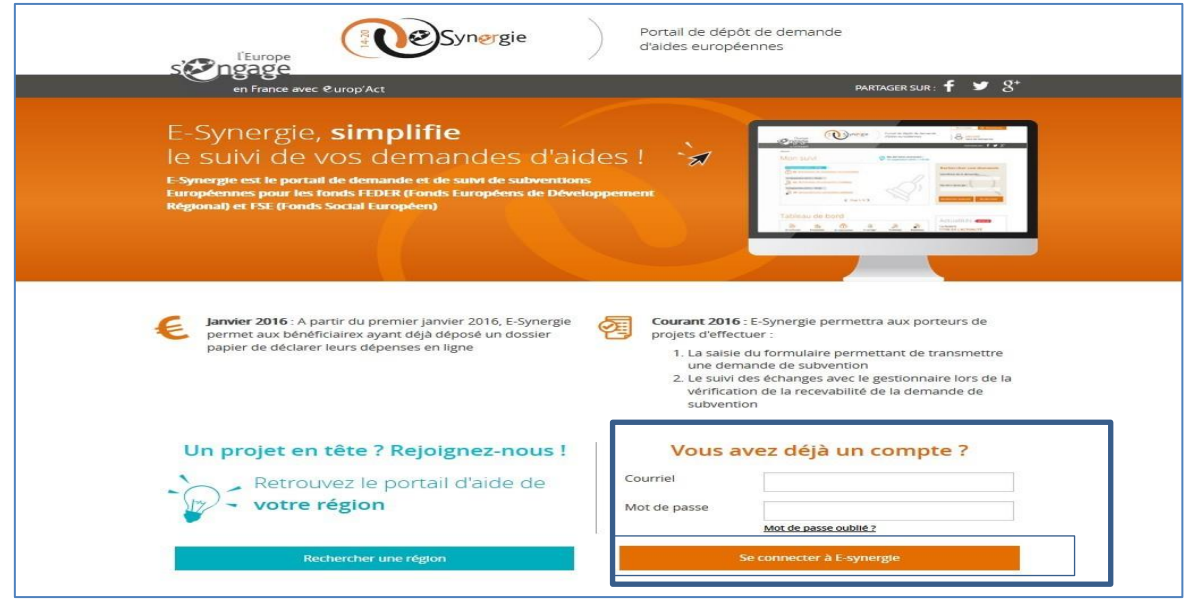

<span id="page-3-1"></span>Le clic sur le bouton **« Se connecter à E-Synergie »** vous renvoie vers la page d'accueil.

#### *2.2 Réinitialisation du mot de passe*

Pour réinitialiser un mot de passe oublié, il faut cliquer sur le lien **« Mot de passe oublié ».**

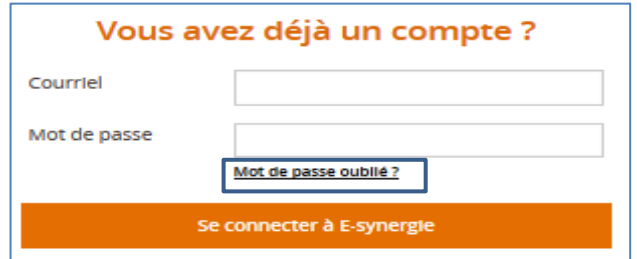

Ce clic ouvre l'écran de réinitialisation du mot de passe :

- Renseigner votre identifiant (adresse courriel utilisé pour la création du compte) et le code de sécurité ;
- Valider la réception du courriel ;
- Changer le mot de passe et Valider.

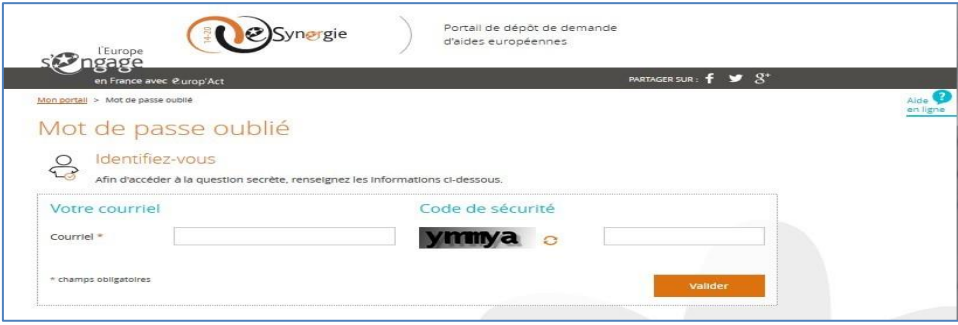

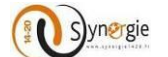

# <span id="page-4-1"></span><span id="page-4-0"></span>*2. Dépôt d'une demande de paiement*

### *2.1Etape préalable à la création d'une demande de paiement :*

Pour créer une demande de paiement, depuis la page d'accueil, dans le bloc **« Mes démarches/ Demande de paiement»**, cliquez sur le bouton **« Créer »** :

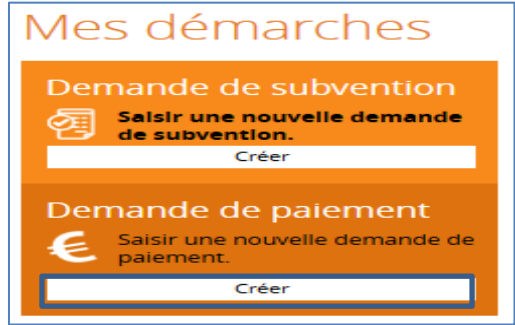

L'écran **« Demande de paiement »** vous sera affiché. Cet écran sert d'étape préalable à la création de la demande de paiement.

Sur cet écran vous allez renseigner les informations suivantes :

- **- Bloc N°1 : Contexte de la demande :**
	- 1. Sélectionner parmi une liste déroulante **l'opération** concernée par une demande de paiement ;
	- 2. **Le programme opérationnel** de l'opération s'affiche automatiquement ;
	- 3. **Le service instructeur** qui va traiter votre demande de paiement s'affiche automatiquement ;
	- 4. **La codification** à laquelle votre opération est rattachée s'affiche automatiquement.

#### **- Bloc N°2 : Contact de l'organisme de gestion :**

**1. Personne à contacter au service instructeur**

Dans ce bloc, vous n'avez rien à saisir, les champs suivants seront pré-remplis :

- Nom
- **Prénom**
- **•** Courriel
- Téléphone

#### **- Bloc N°3 : Informations sur l'autorité de gestion :**

#### **1. Coordonnées du service instructeur traitant votre demande**

Dans ce bloc, vous n'avez rien à saisir, les champs suivants seront pré-remplis :

- Nom du service instructeur
	- Adresse
- Complément géographique
- **Complément destinataire**
- Lieu dit
- Code postal
- Ville
- Pays
- Courriel

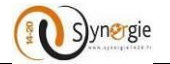

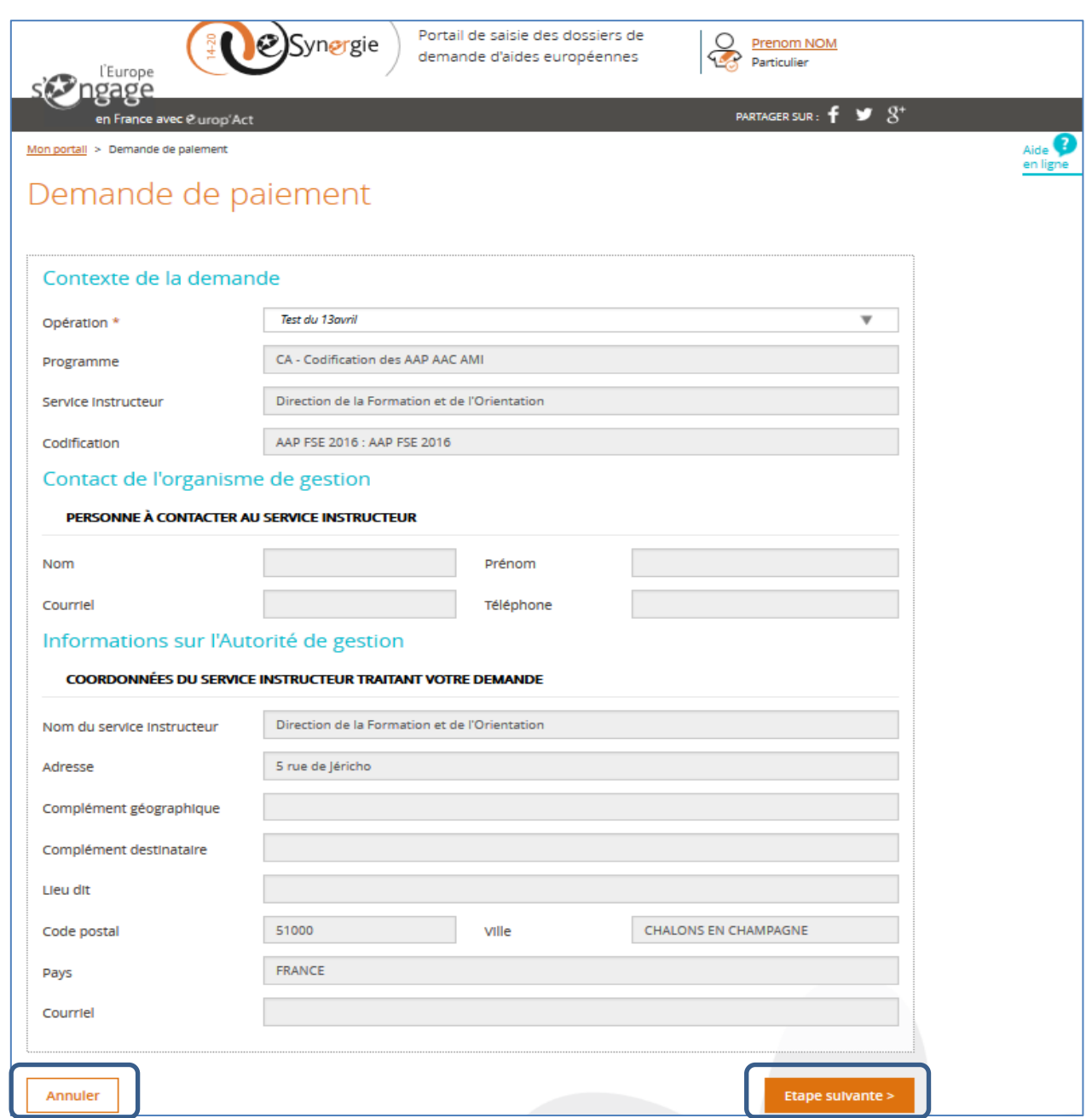

Le clic sur le bouton **« Annuler »** vous redirige vers votre page d'accueil. **NB** : Les informations renseignées sur cet écran seront perdues.

Le clic sur le bouton **« Etape suivante »** permet d'accèder à l'écran suivant correspondant à la première étape de création de votre demande de paiement.

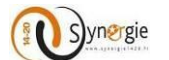

## <span id="page-6-0"></span>*2.2 Création d'une demande de paiement*

Après avoir sélectionné les éléments requis à l'étape **« Contexte de la demande »,** le porteur doit cliquer sur le bouton **« Etape suivante »** pour accéder au premier écran du formulaire de demande de paiement **« Demande».**

Le formulaire de demande de paiement est composé de plusieurs onglets, correspondant chacun à une étape de saisie du formulaire. Chaque onglet est accessible en cliquant sur le bouton **« Etape suivante »** à condition d'avoir compléter l'ensemble des champs obligatoires (précédés d'un *astérisque*) Si ce n'est pas le cas, un message d'erreur apparaîtra vous permettant de corriger et/ou de compléter les informations.

Les différents onglets sont dans l'ordre des étapes :

- Demande
- Informations générales
- Dépenses réalisées
- Ressources obtenues
- Bilan d'exécution
- Indicateurs
- Pièces justificatives

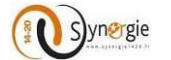

 **Ecran« Demande» (Commun aux trois types de demande de paiement : Avance, acompte et solde)**

<span id="page-7-0"></span>Sur cet écran **« Demande »** de la demande de paiement il y a deux blocs :

- 1. Informations sur l'opération programmée
- 2. Demande de paiement

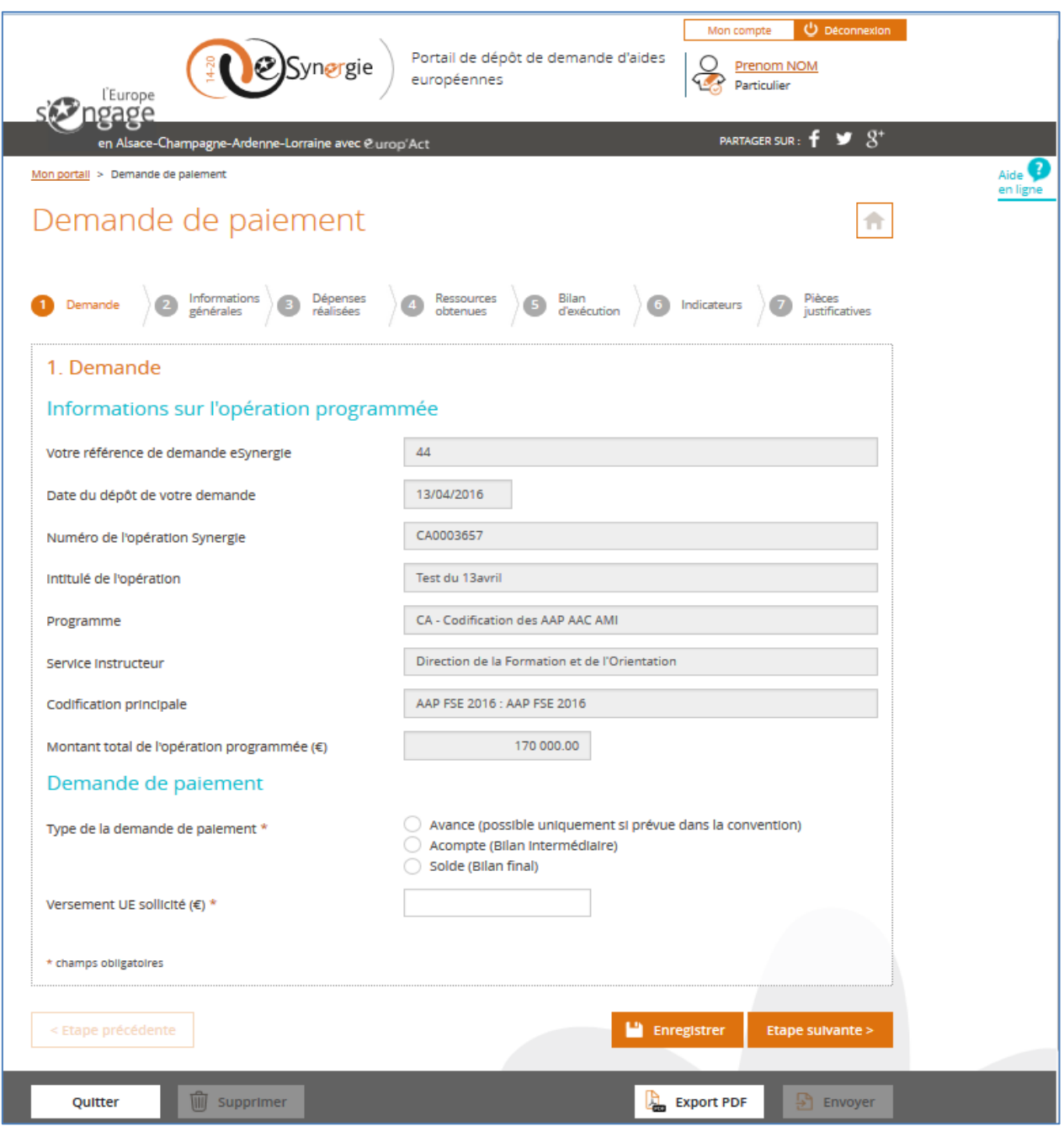

Dans le premier bloc **« Informations sur l'opération programmée »,** les données concernant votre opération sont pré-remplies :

- 1. Votre référence de demande e-Synergie : numéro E-Synergie de la demande de subvention si cette dernière a été créée sur le Portail E-Synergie.
- 2. Date du dépôt de votre demande : date à laquelle la demande de subvention a été déposée.

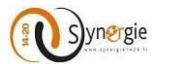

- 3. Numéro de l'opération Synergie : c'est le numéro d'opération attribué par l'Autorité de gestion à votre demande de subvention.
- 4. Intitulé de l'opération : Libellé du projet renseigné lors du dépôt de la demande de subvention.
- 5. Programme : correspond au programme opérationnel auquel est rattaché l'opération.
- 6. Service instructeur : le service instructeur qui gère votre demande.
- 7. Codification principale : correspond à la codification à laquelle est rattachée votre opération.
- 8. Montant total de l'opération programmée (€) : correspond au montant de votre opération.

Dans le second bloc **« Demande de paiement »,** il y a deux champs que vous devez impérativement renseigner :

- 1. Type de la demande de paiement
- 2. Versement UE sollicité  $(E)$

Pour le premier champ **« Type de la demande de paiement »,** vous devez renseigner si la demande de paiement que vous êtes en train d'effectuer est de type :

- 1. Avance
- 2. Acompte
- 3. Solde

#### **NB : Une demande de paiement de type Avance ne peut être faite qu'une seule fois. Par contre il est possible d'effectuer plusieurs demandes de paiement de type Acompte.**

Dans le cas d'une demande de paiement de type Avance, vous devez cocher le type **« Avance »** et renseigner le montant de l'avance sollicité dans le champ **« Versement UE sollicité ».** Ce champ qui est en saisie libre est limité à 12 chiffres dont 2 décimales.

#### **NB : Attention ce type de demande n'est possible que s'il est prévu dans la convention.**

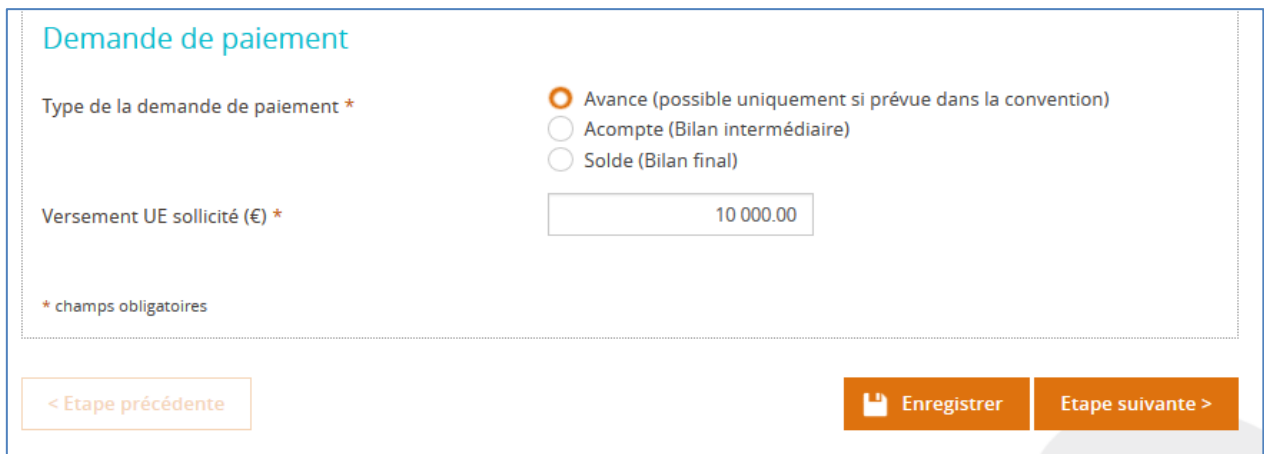

Cliquer sur le bouton **« Enregistrer »** pour enregistrer votre demande. Pour passer à l'étape suivante, cliquer sur le bouton **« Etape suivante ».**

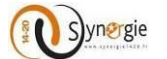

#### <span id="page-9-0"></span> **Ecran « Informations générales » (Commun aux trois types de demande de paiement : Avance, acompte et solde)**

Cet écran **« Informations générales »** est composé de 3 blocs :

- **-** Bénéficiaire concerné par la demande de paiement
- **-** Contact de l'organisme de gestion
- **-** Informations utiles pour le porteur

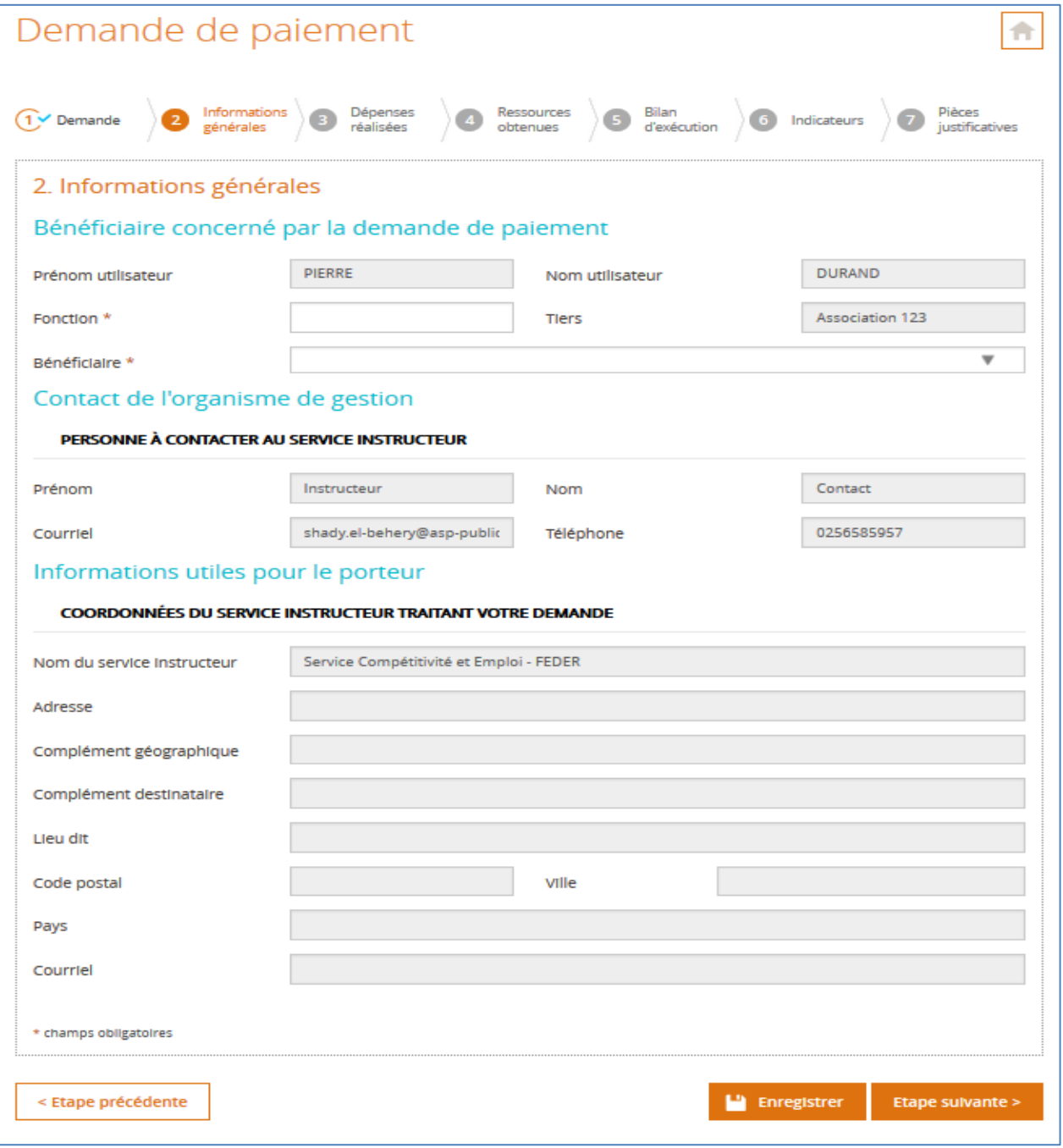

Dans le premier bloc, les informations concernant le **« Prénom »** et le **« Nom de l'utilisateur »** ainsi que le **« Tiers »** sont pré-remplies.

Le porteur doit renseigner le champ **« Fonction »** qui est obligatoire et choisir parmi une liste le bénéficiaire concerné par la demande de paiement.

DIRECTION DE PROGRAMME SYNERGIE | Guide Utilisateurs e-Synergie Portail Demande de Paiement] Version N°1 .1 modifiée par AG\_Martinique du 23 Juin 2020

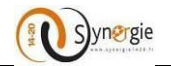

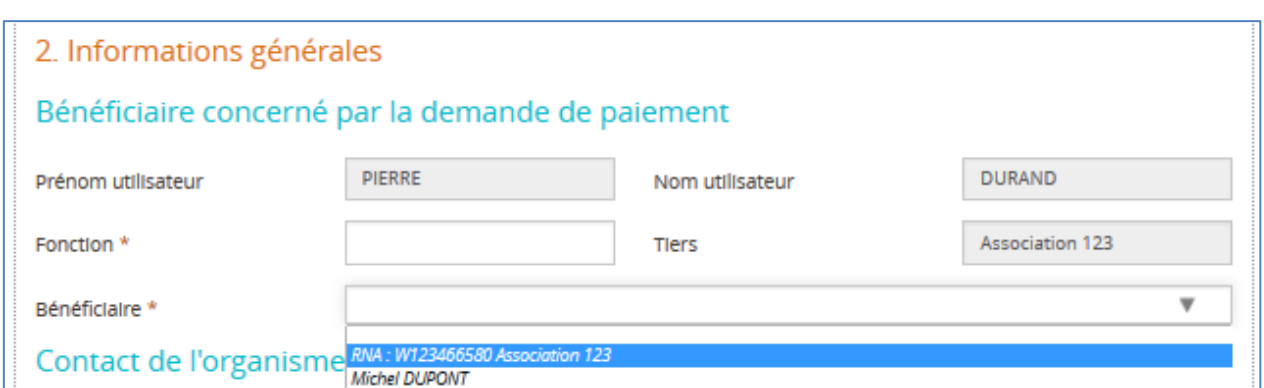

S'il n'y a qu'un seul bénéficiaire, alors il apparaitra automatiquement dans le champ sans aucune manipulation de votre part.

Dans le deuxième bloc **« Contact de l'organisme de gestion »** : les informations concernant la personne à contacter au service instructeur sont pré-remplies (renseignées par l'Autorité de gestion) :

- **-** Prénom
- **-** Nom
- **-** Courriel
- **-** Téléphone

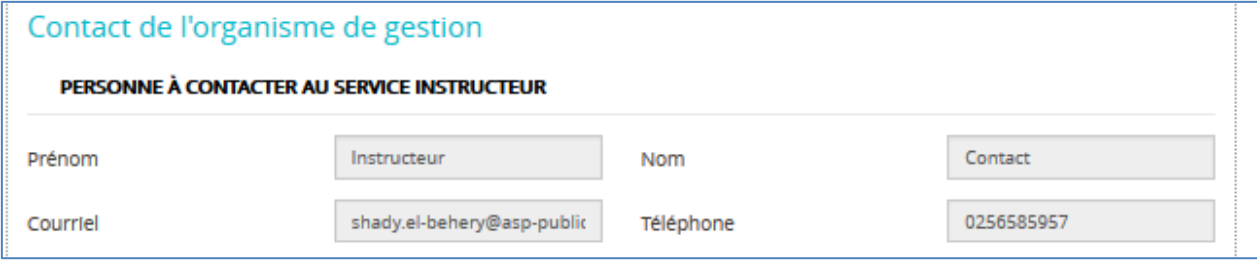

Dans le troisième bloc **« Informations utiles pour le porteur »,** les informations concernant les coordonnées du service instructeur traitant votre demande sont pré-remplies :

- **-** Nom du service instructeur
- **-** Adresse
- **-** Complément géographique
- **-** Complément destinataire
- **-** Lieu-dit
- **-** Code postal
- **-** Ville
- **-** Pays
- **-** Courriel

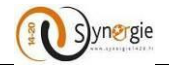

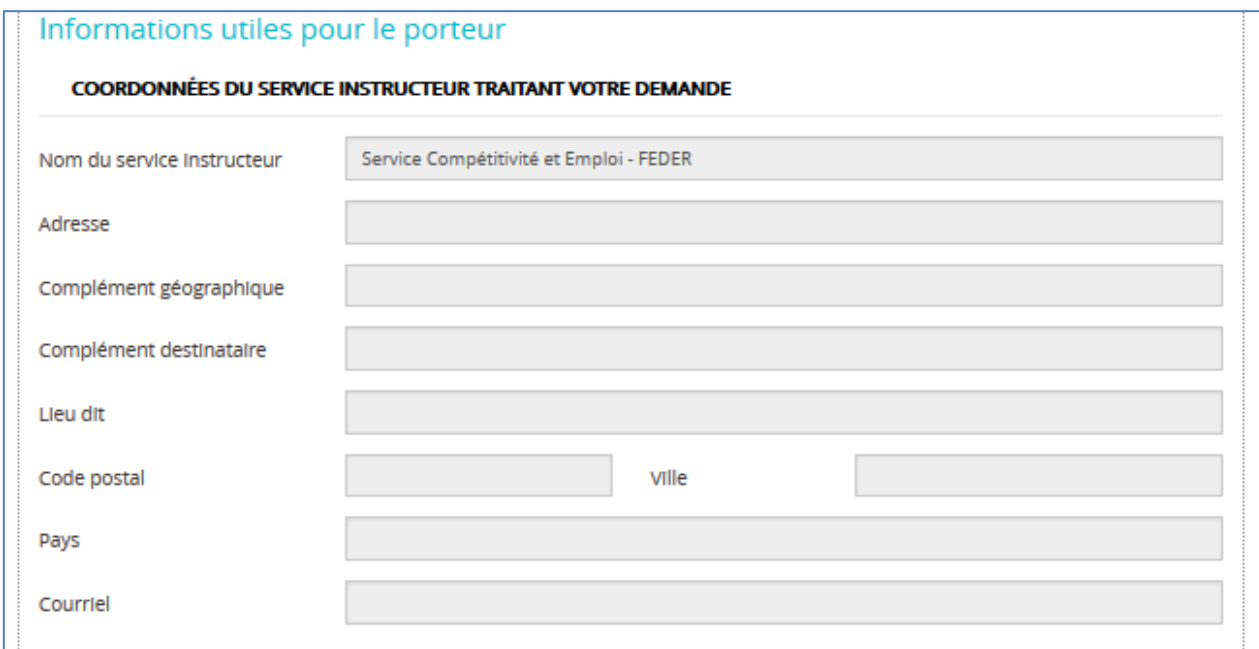

Pour enregistrer votre saisie, il faut cliquer sur le bouton **« Enregistrer »**.

Pour revenir à l'écran précédent « Demande », il faut cliquer sur le bouton **« Etape précédente »**. Pour passer à l'écran suivant, il faut cliquer sur le bouton **«Etape suivante ».**

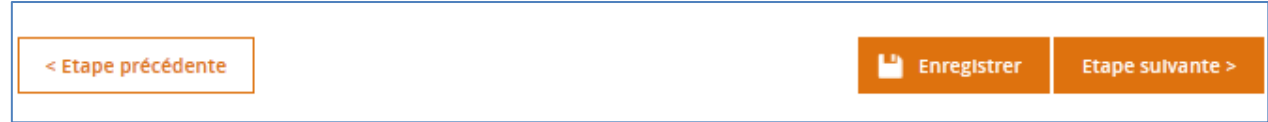

## <span id="page-11-0"></span>*A- Demande de paiement de type « Avance »*

**Ecran « Dépenses réalisées »**

<span id="page-11-1"></span>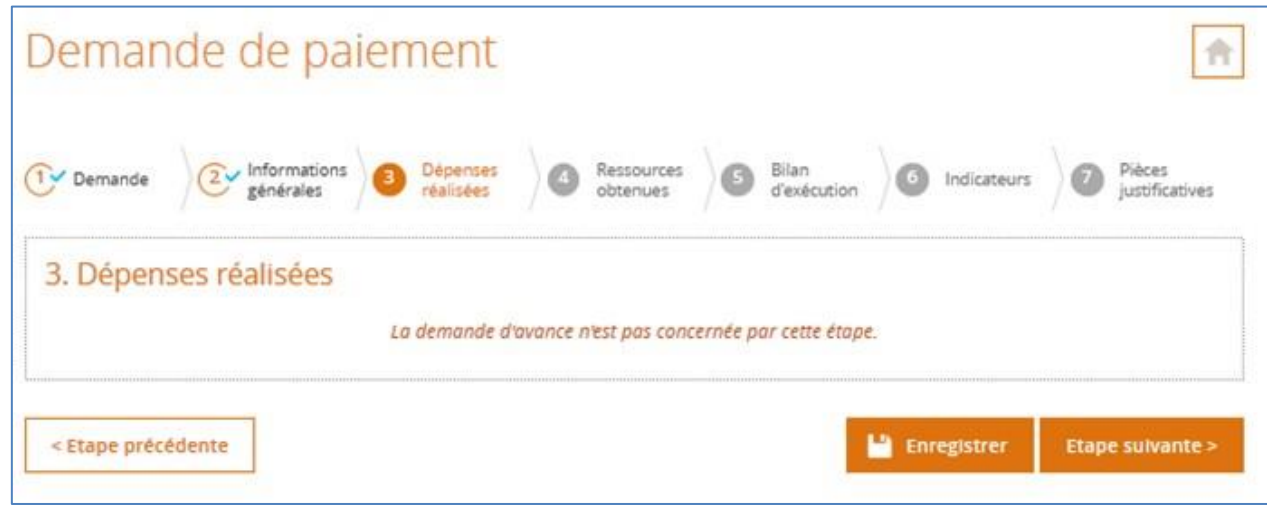

DIRECTION DE PROGRAMME SYNERGIE | Guide Utilisateurs e-Synergie Portail Demande de Paiement] Version N°1 .1 modifiée par AG\_Martinique du 23 Juin 2020

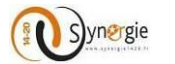

Dans le cas d'une demande de type **« Avance »,** vous ne déclarez aucune dépense et n'avez donc aucun élément à renseigner dans cet écran. Vous pouvez donc cliquer sur le bouton **« Etape suivante »** pour passer à l'écran suivant.

**Ecran « Ressource obtenues »**

<span id="page-12-0"></span>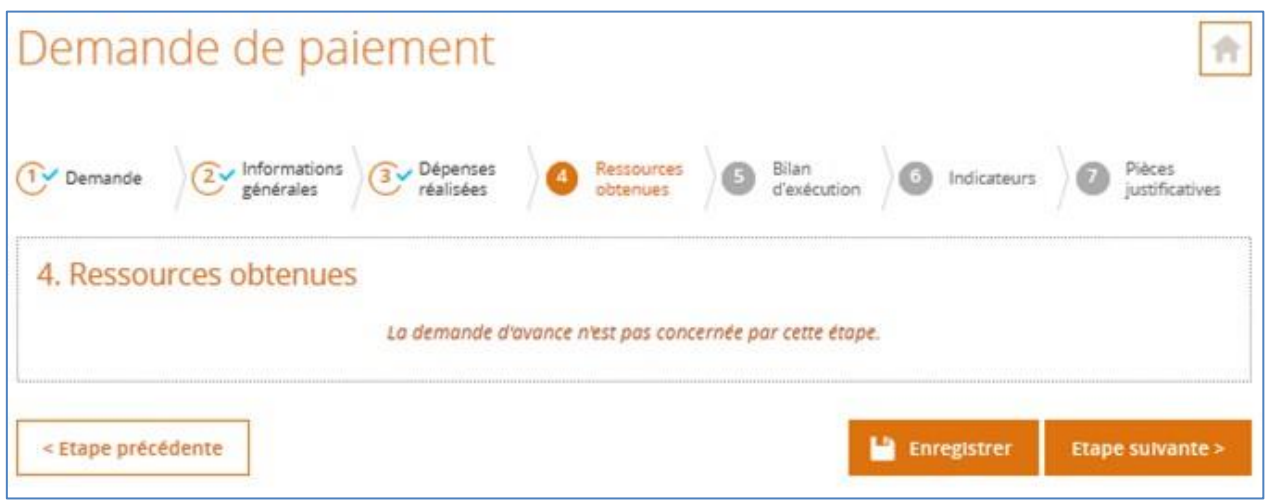

Dans le cas d'une demande de type **« Avance »,** comme pour les dépenses vous ne déclarez aucune ressource et n'avez donc aucun élément à renseigner dans cet écran. Vous pouvez donc cliquer sur le bouton **« Etape suivante »** pour passer à l'écran suivant.

**Ecran « Bilan d'éxecution »**

<span id="page-12-1"></span>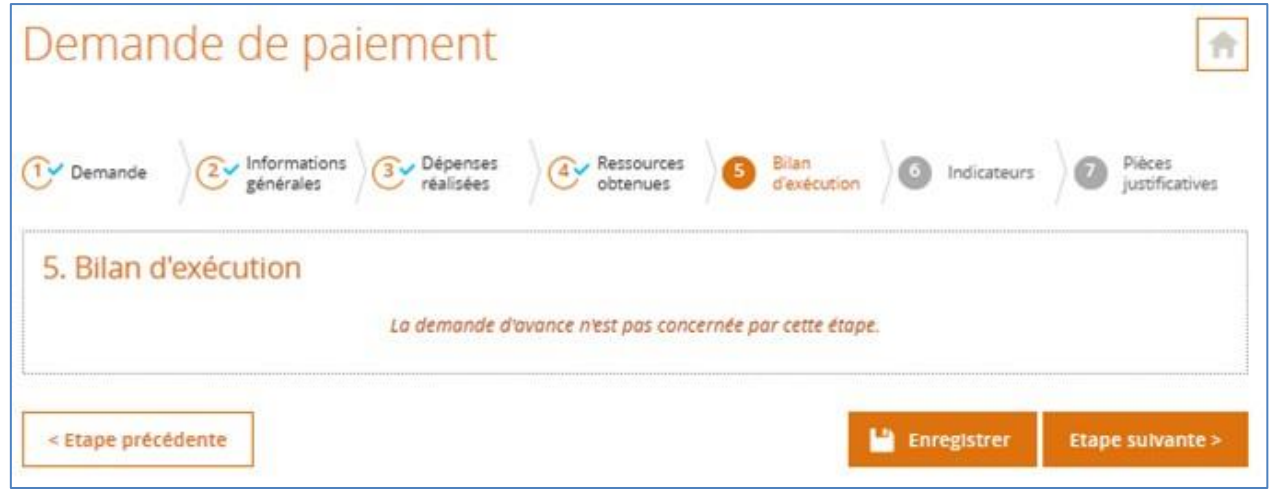

Dans le cas d'une demande de type **« Avance »,** vous ne renseignez pas de bilan d'exécution. Une demande de paiement de type avance n'est pas soumise à cette obligation à la différence d'une demande de type acompte ou solde. Vous pouvez donc cliquer sur le bouton **« Etape suivante »** pour passer à l'écran suivant.

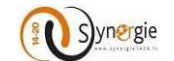

**Ecran « Indicateurs »**

<span id="page-13-0"></span>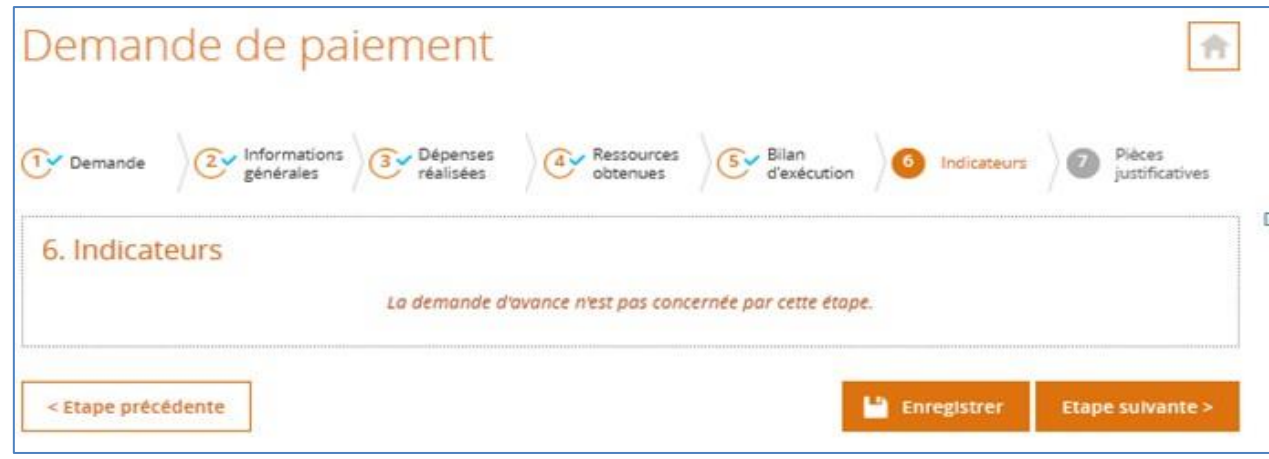

Dans le cas d'une demande de type **« Avance »**, il n'y a pas d'indicateurs. Vous n'avez donc pas d'indicateurs car l'avance n'est pas associée à des indicateurs à la différence des demandes de paiement de type acompte et solde. Vous pouvez donc cliquer sur le bouton **« Etape suivante »** pour passer à l'écran suivant.

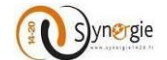

#### **Ecran « Pièces justificatives »**

<span id="page-14-0"></span>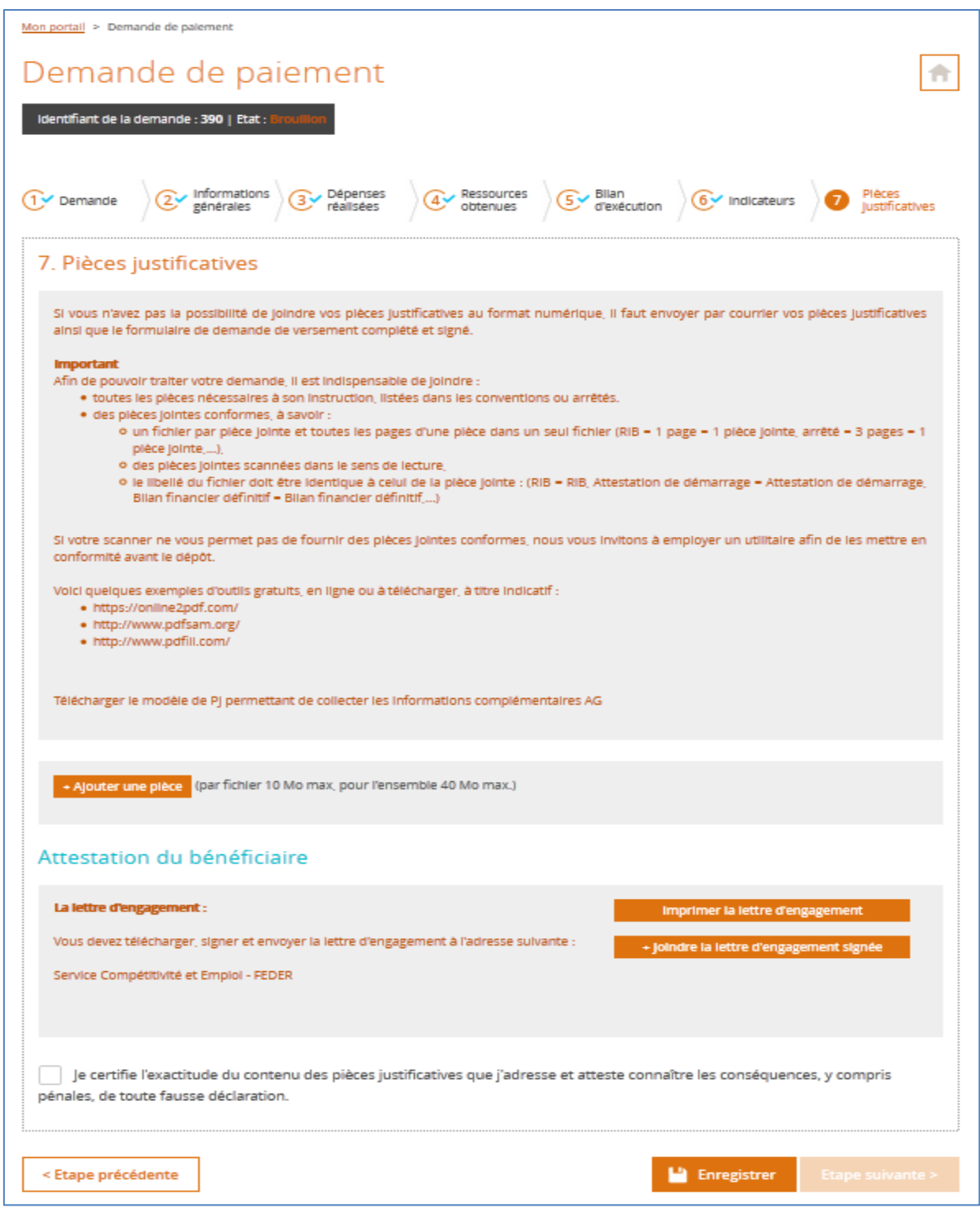

Dans ce dernier écran **« Pièces justificatives »,** la première partie grisée contient des informations sur la procédure à suivre pour que les documents joints au formulaire soient conformes.

La dernière ligne **« Télécharger le modèle de Pj permettant de collecter les informations complémentaires AG »** est un lien de téléchargement. Vous devez télécharger ce document contenant les informations complémentaires requises par l'Autorité de gestion qui sera en charge de votre demande. Pour ce faire il suffit de cliquer sur ce lien (encadré en bleu sur la capture d'écran suivante).

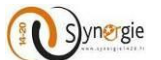

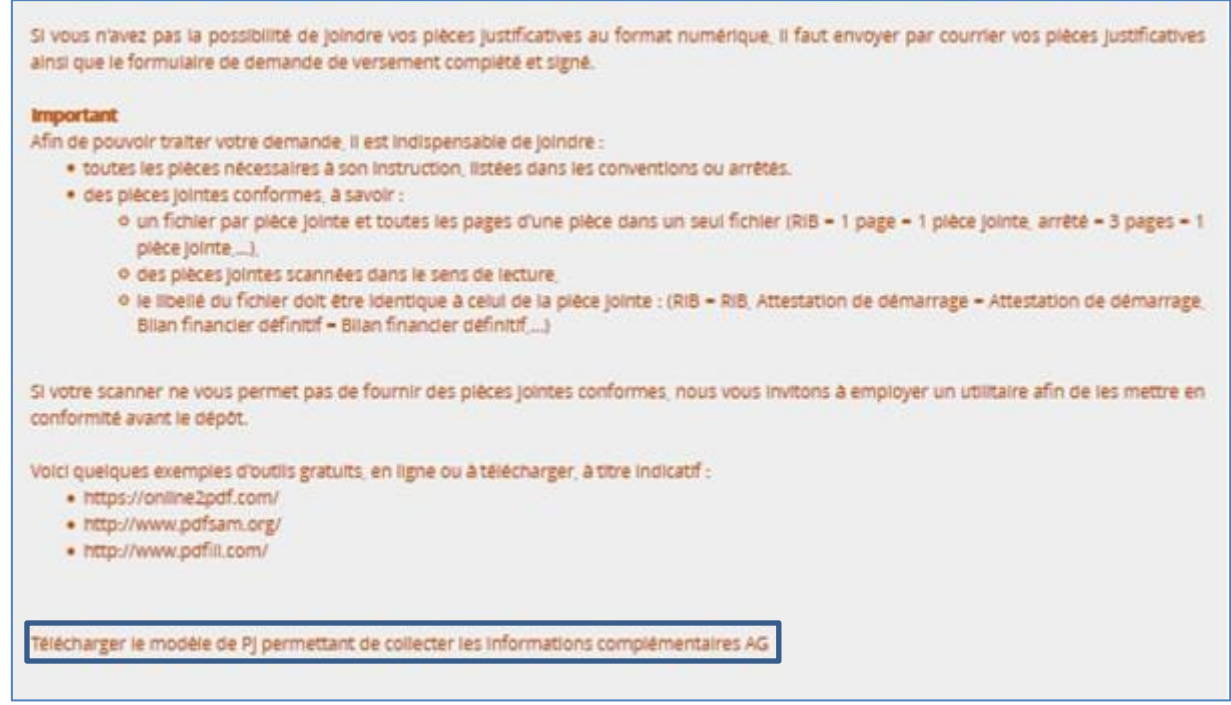

Si l'autorité de gestion n'a paramétré aucun document alors vous ne pourrez pas télécharger de document et au lieu de la ligne **« Télécharger le modèle de Pj permettant de collecter les informations complémentaires AG »** vous verrez **« Le modèle de PJ n'est pas disponible, veuillez contacter votre administrateur AG ».**

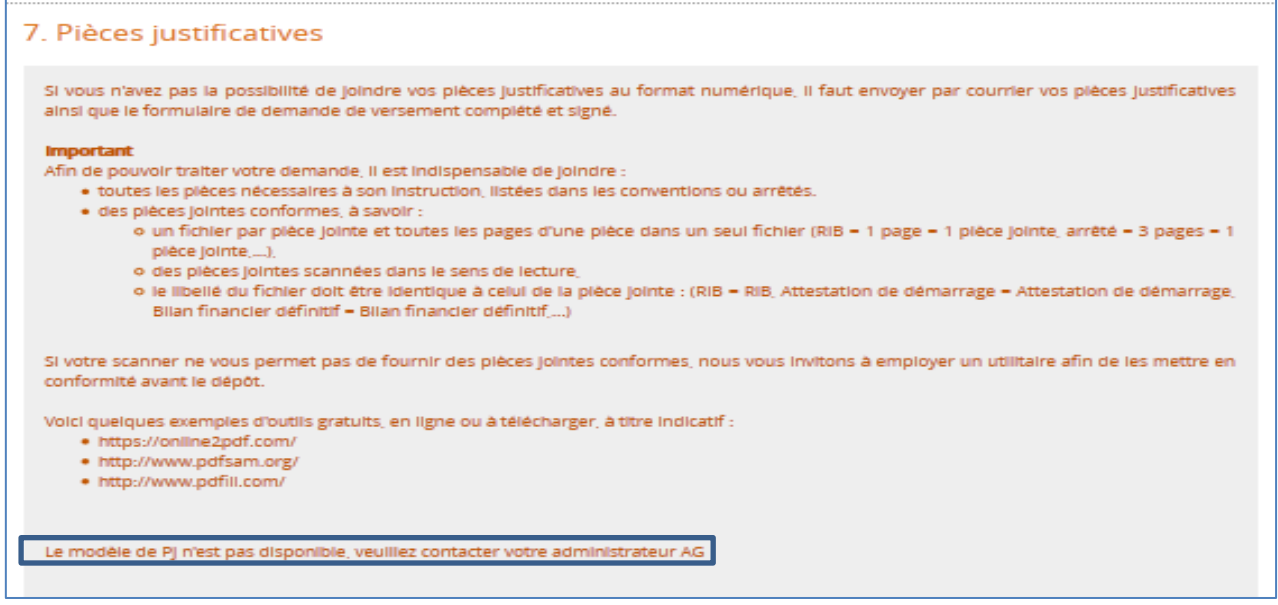

Ensuite il y a de nouveau un petit bloc grisé avec un bouton **« +Ajouter une pièce »** qui vous donne la possibilité en cliquant dessus de joindre un ou plusieurs fichiers à votre demande de paiement dans la limite de 10Mo par fichier et de 40Mo au total. Vous ne pouvez joindre qu'un seul fichier à la fois.

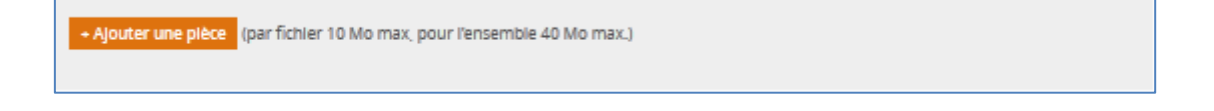

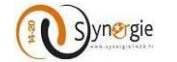

Enfin la dernière partie de cet écran et donc la dernière avant l'envoi du formulaire concerne l'**«Attestation du bénéficiaire ».** 

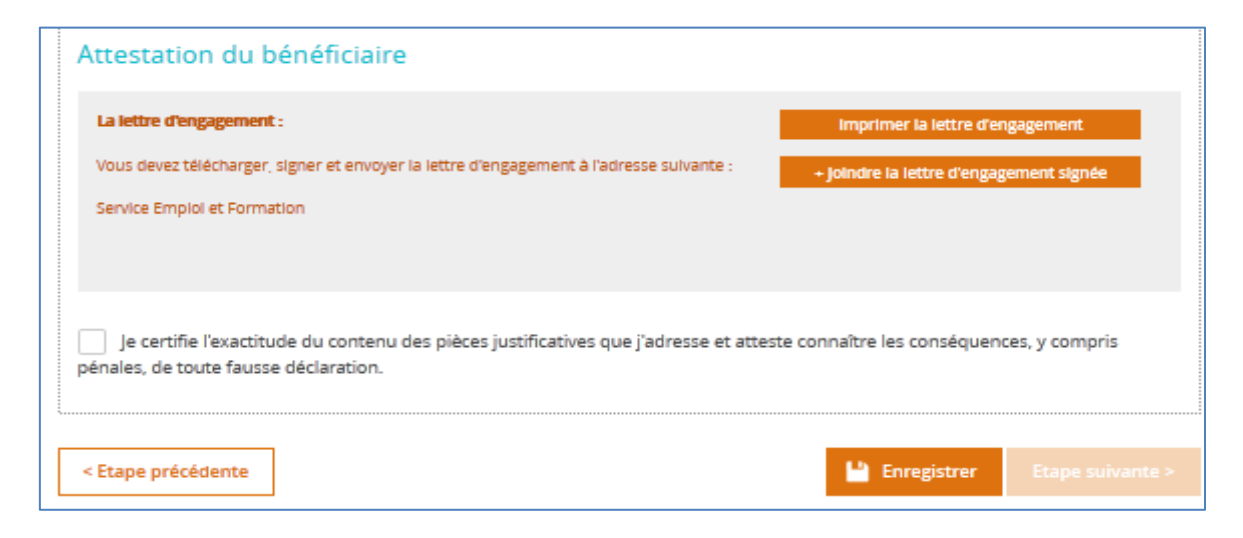

Dans cette partie, il y a également un petit bloc grisé qui concerne la lettre d'engagement. Cette lettre est téléchargeable en cliquant sur le bouton **« Imprimer la lettre d'engagement »**. Cette lettre retrace toute la saisie que vous avez effectuée dans le formulaire. Après l'avoir téléchargée, vous devez la signer et :

-Joindre cette lettre au formulaire avant de l'envoyer en cliquant sur le bouton **« +Joindre la lettre d'engagement signée ».**

-Si demander par l'AG l'envoyer à l'adresse indiquée par l'Autorité de gestion.

Pour finir, il ne vous reste plus qu'à cocher la case **« Je certifie l'exactitude du contenu des pièces justificatives que j'adresse et atteste connaître les conséquences, y compris pénales, de toute fausse déclaration. »**

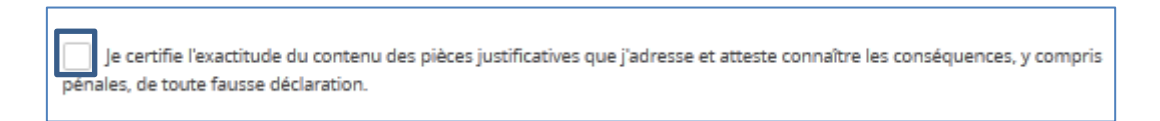

Cette case doit impérativement être cochée pour que vous puissiez envoyer le formulaire.

Une fois cochée, vous pouvez envoyer le formulaire à l'autorité de gestion en charge de votre demande. Pour cela, vous devez cliquer sur le bouton **« Envoyer ».**

**Attention : Une fois le formulaire envoyé vous ne pouvez plus le modifier !**

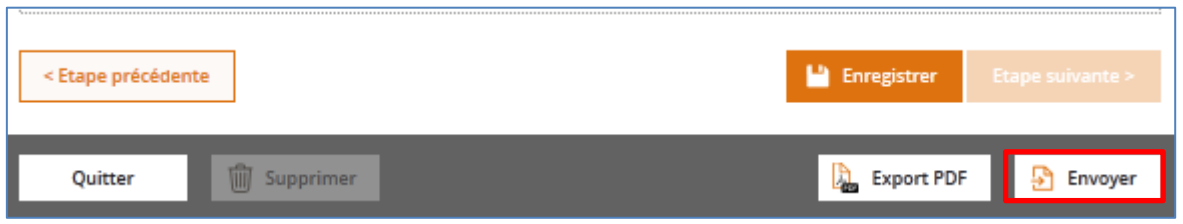

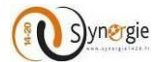

### <span id="page-17-1"></span><span id="page-17-0"></span>*B- Demande de paiement de type « Acompte »*

#### **Ecran « Dépenses réalisées »**

Cet écran est composé de deux blocs :

- 1. Tableau des dépenses
- 2. Téléchargement des pièces concernant les dépenses

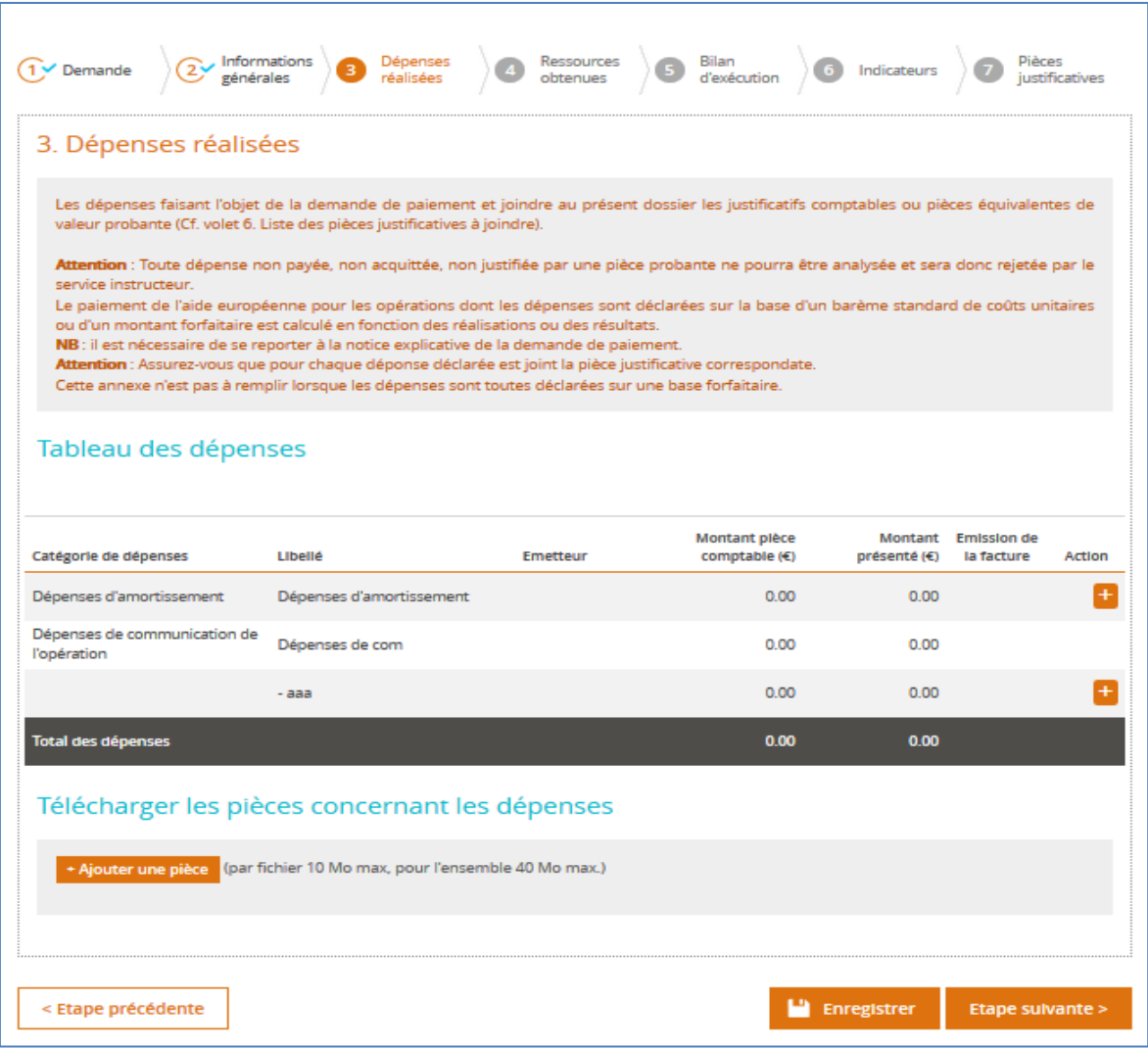

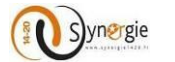

Dans le tableau des dépenses, vous allez pouvoir déclarer les dépenses faisant l'objet de la demande de paiement.

Les colonnes **« Catégories de dépenses », « Libellé »** sont pré-remplies et correspondent aux informations présentes dans la convention et notamment dans « l'annexe technique et financière ».

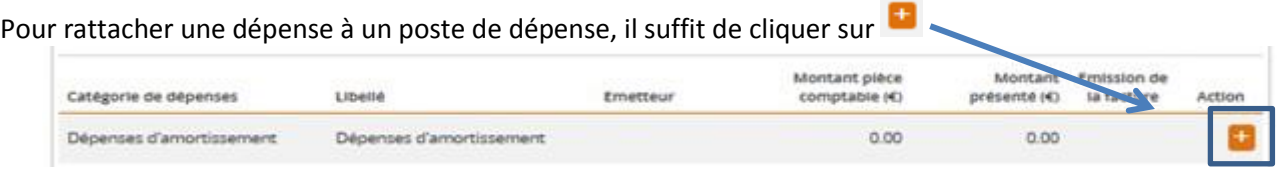

Ainsi, les colonnes « Montant pièce comptable  $(\epsilon)$  » et « Montant présenté  $(\epsilon)$  » se renseigneront automatiquement.

L'écran **« Dépenses réalisées »** s'affiche :

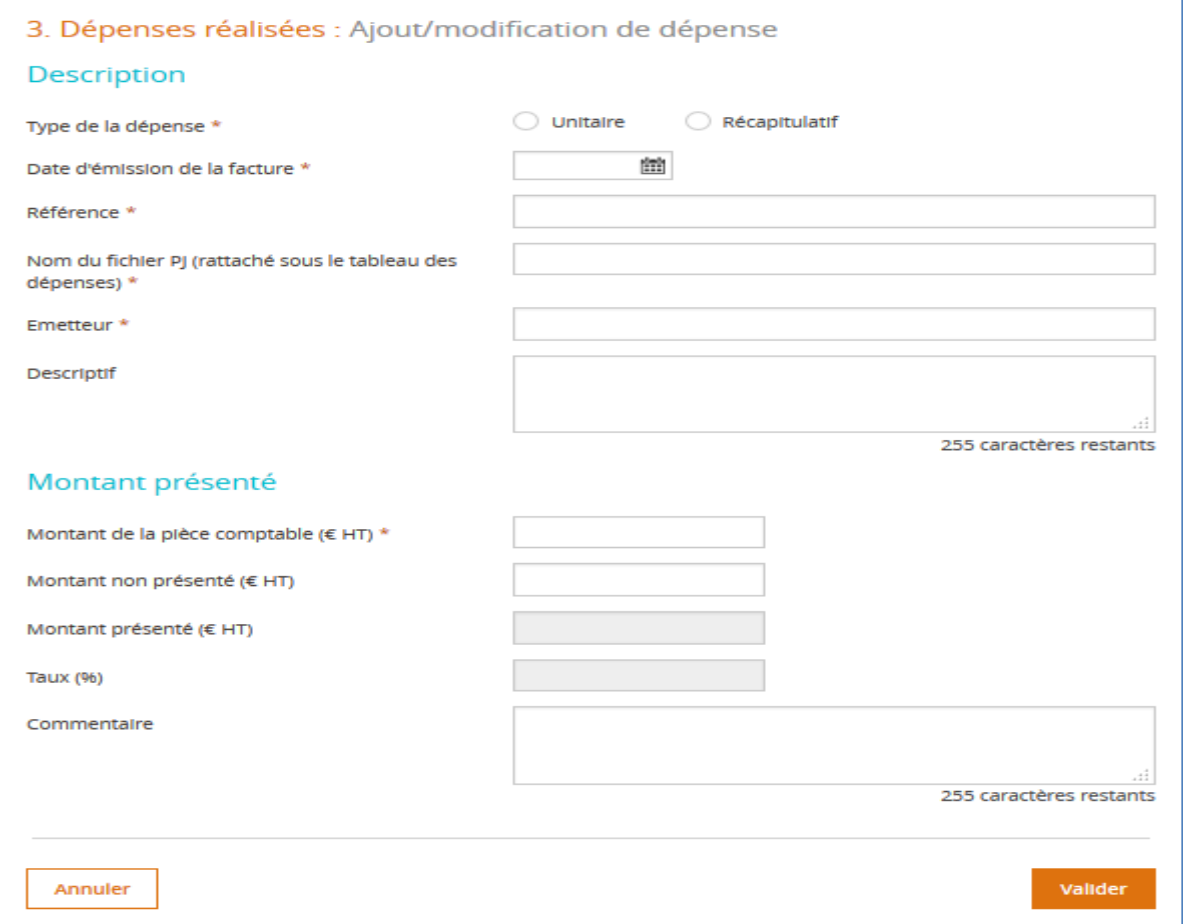

Cet écran est composé de deux blocs :

- **-** Description
- **-** Montant présenté

Dans le premier bloc **Description**, vous devez remplir les champs obligatoires suivants :

- **-** Type de la dépense
- **-** Date d'émission de la facture

DIRECTION DE PROGRAMME SYNERGIE | Guide Utilisateurs e-Synergie Portail Demande de Paiement] Version N°1 .1 modifiée par AG\_Martinique du 23 Juin 2020

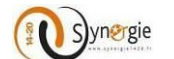

- **-** Référence
- **-** Nom du fichier PJ
- **-** Emetteur

Le champ « Descriptif » est facultatif mais il convient de le renseigner afin d'apporter des précisions sur la facture et d'indiquer l'intitulé de la facture

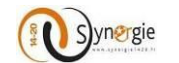

Pour le champ *Type de dépense*, vous avez le choix de cocher un des deux types suivant :

- **-** Unitaire
- **-** Récapitulatif

**Type Unitaire :**

Si vous cochez le type **Unitaire**, l'écran suivant vous sera affiché et vous aurez un champ supplémentaire en à renseigner : *Date d'acquittement* (qui n'est pas obligatoire)

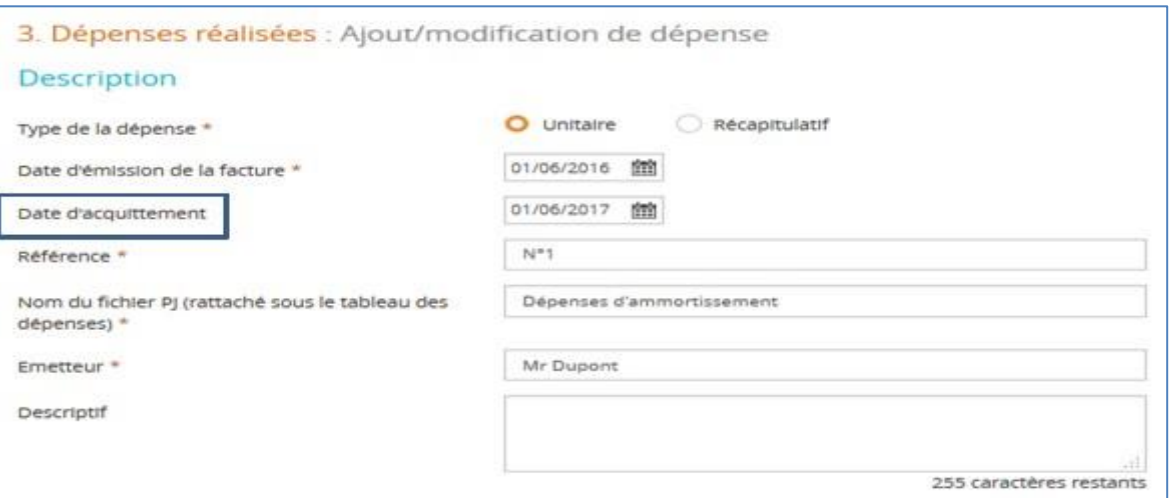

Dans le deuxième bloc « **Montant présenté »,** vous devez obligatoirement renseigner le champ Montant de la pièce comptable. Une fois ce champ renseigné, les deux champs Montant présenté et Taux (%) seront préremplis.

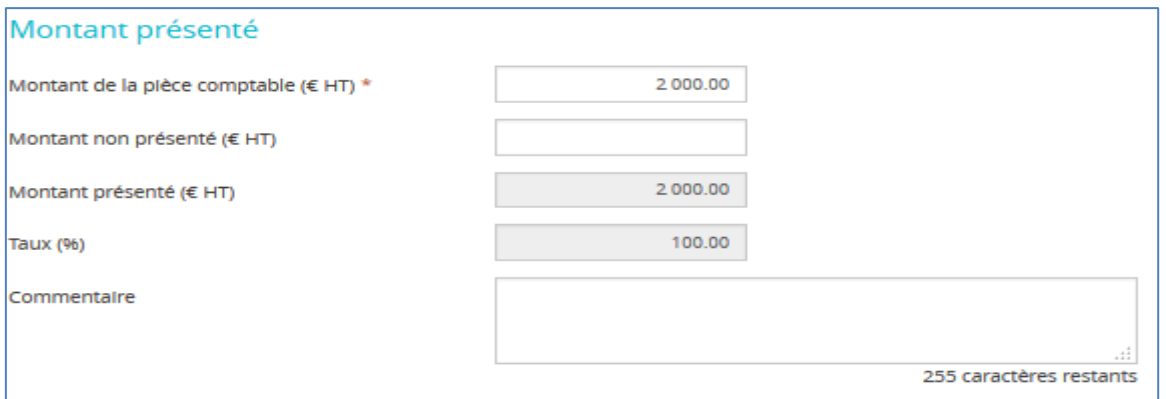

Dans le cas où vous renseignez un montant dans le champ **Montant non présenté**, les deux champs **Montant présenté** et **Taux** seront calculés automatiquement.

Vous pouvez rajouter un Commentaire dans le champ dédié **Commentaire** dont la taille est de 255 caractères. Pour annuler votre dépense, il suffit de cliquer sur le bouton **Annuler**.

Pour Enregistrer votre dépense, il suffit de cliquer sur le bouton **Valider**.

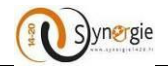

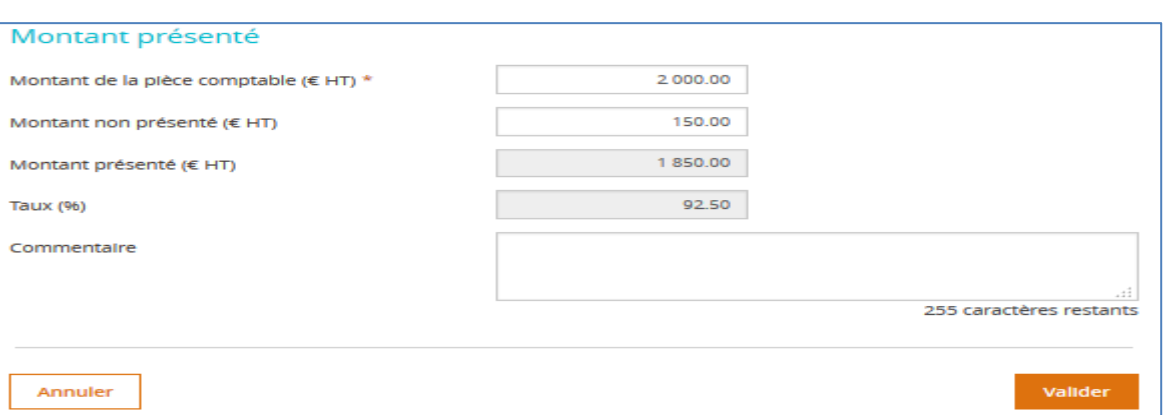

Le clic sur le bouton **Valider** vous affiche l'écran suivant reprenant les informations que vous venez de saisir dans l'écran Dépenses réalisées.

Pour afficher l'ensemble des informations, il suffit de cliquer sur la flèche :

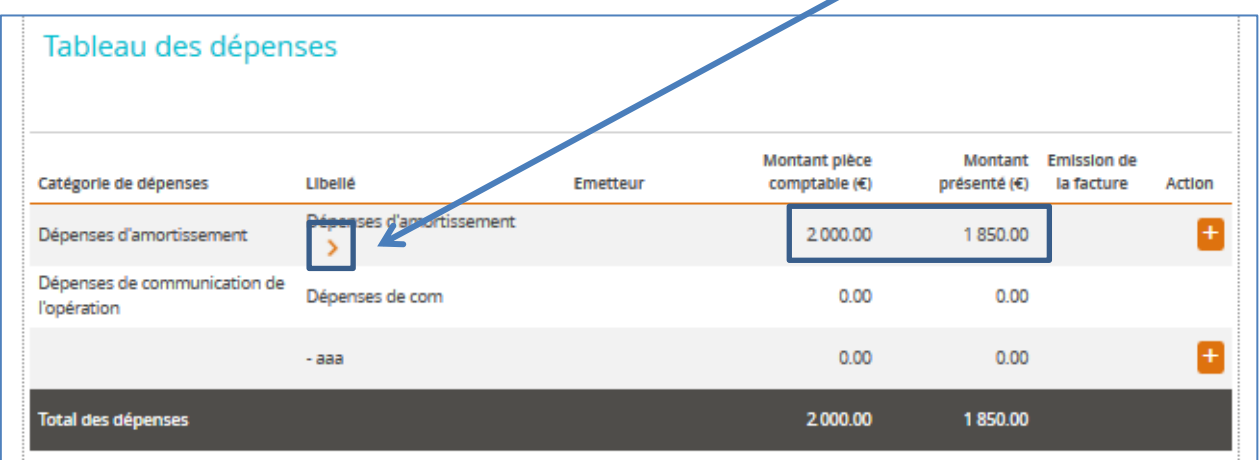

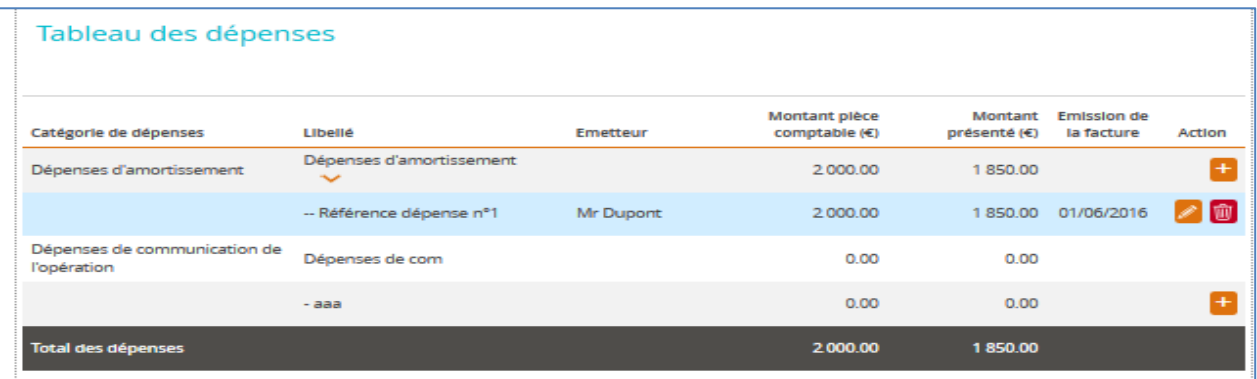

Pour accéder aux détails de la dépense pour consultation ou modification, il suffit de cliquer sur Ŵ, Pour supprimer la dépense, il suffit de cliquer sur

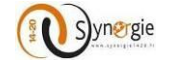

Pour créer une autre dépense, il suffit de cliquer sur **le qui se trouve sur la ligne du poste de dépense** concerné.

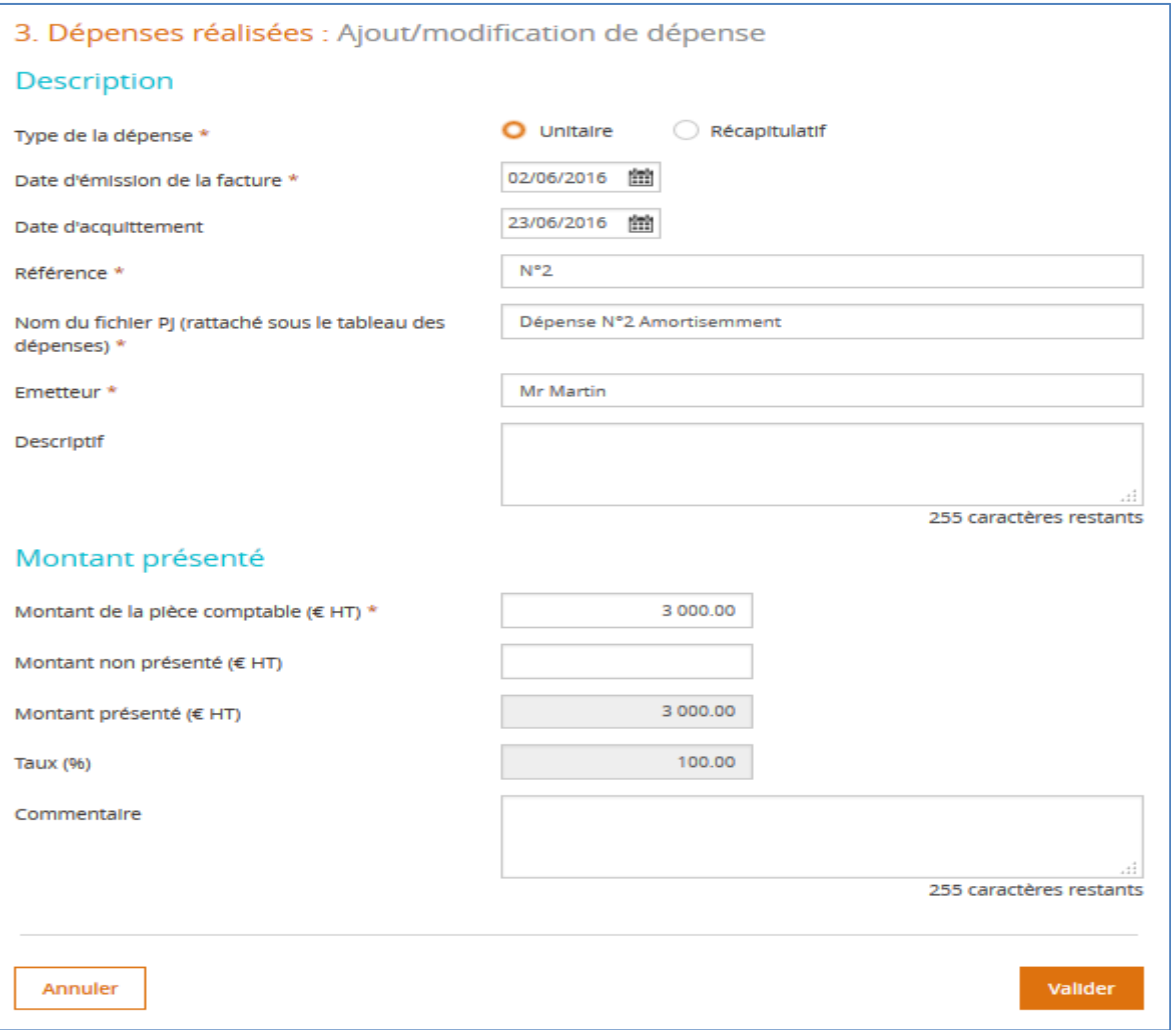

Sur la première ligne Catégorie de dépense, le cumul des deux dépenses s'affiche comme suit :

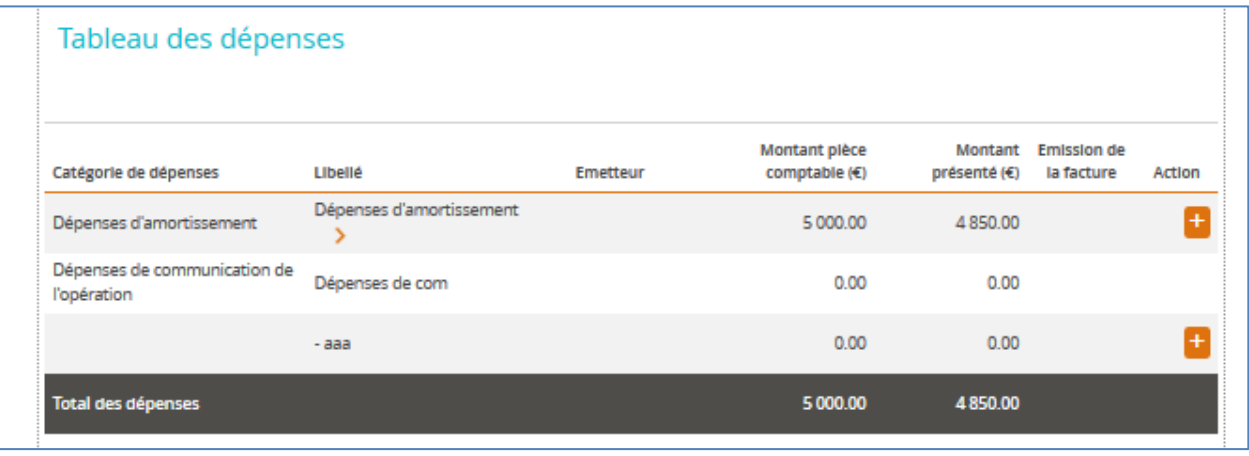

DIRECTION DE PROGRAMME SYNERGIE | Guide Utilisateurs e-Synergie Portail Demande de Paiement] Version N°1 .1 modifiée par AG\_Martinique du 23 Juin 2020

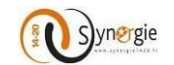

Pour visualiser le détail des deux dépenses ajoutés, il suffit de cliquer sur la flèche  $\boxed{\rightarrow}$ :

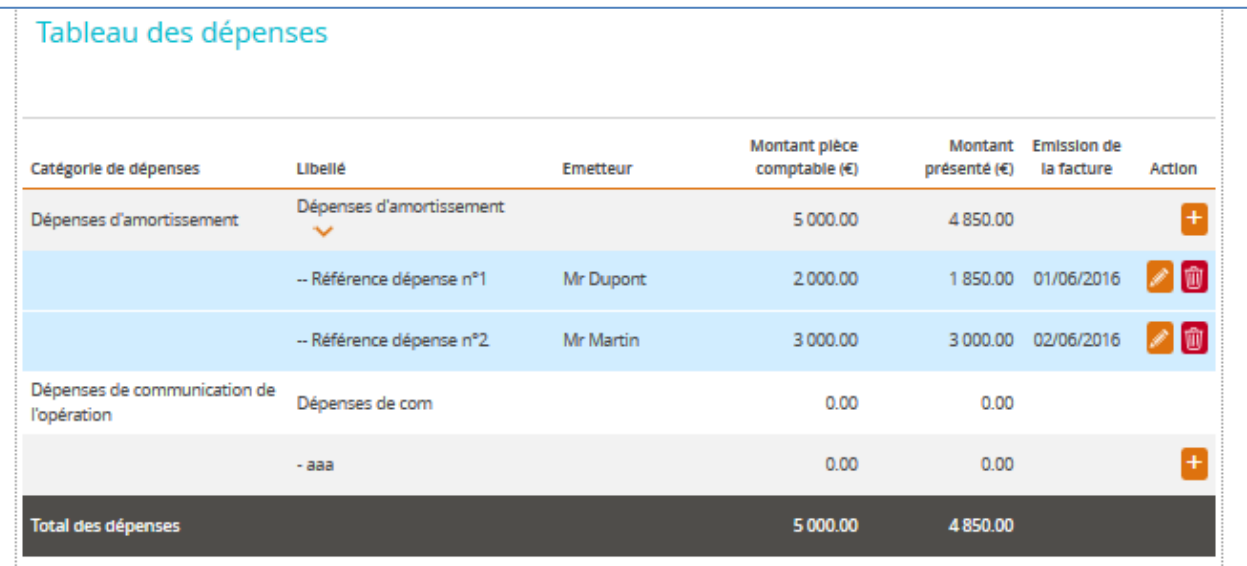

#### **Type récapitulatif :**

Si vous cochez le type Récapitulatif, l'écran suivant vous sera affiché et vous aurez deux champs supplémentaires en plus à renseigner : **Première date d'acquittement** et **Dernière date d'acquittement** (qui ne sont pas obligatoires).

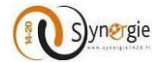

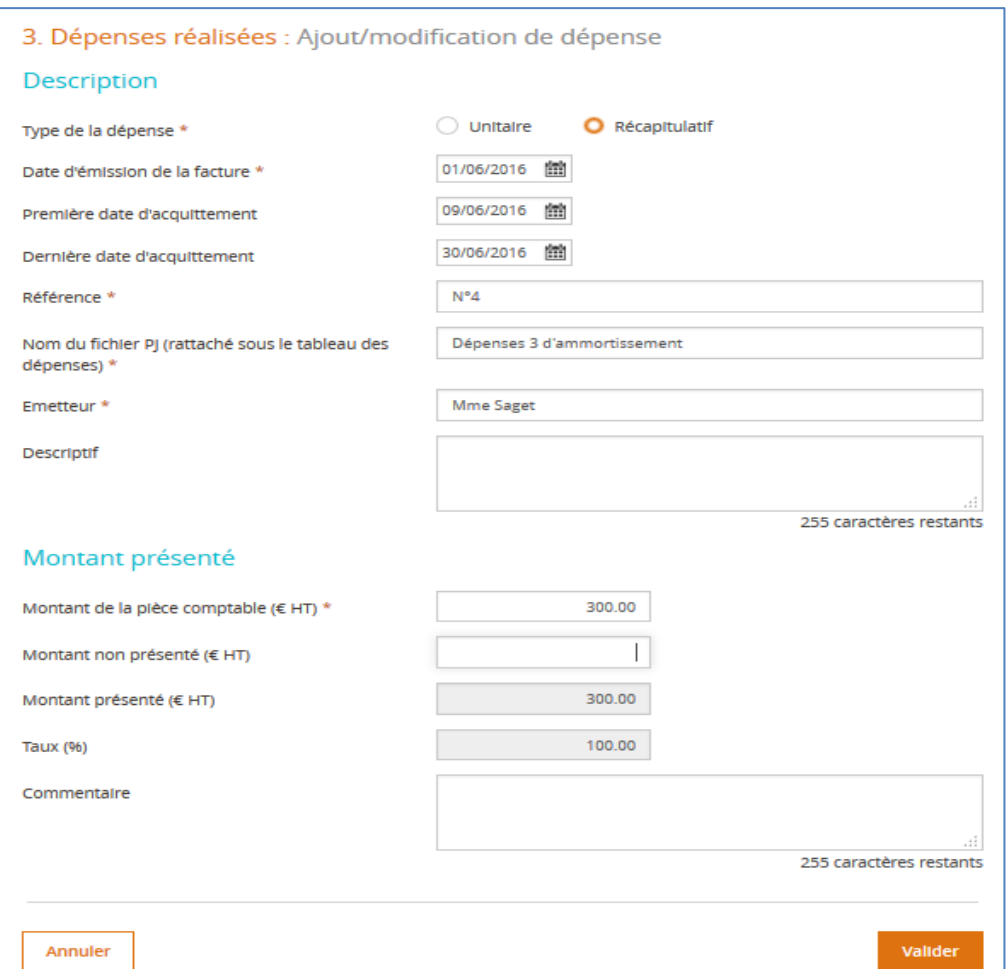

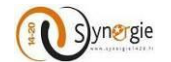

Le résultat s'affiche dans le tableau de dépenses comme suit :

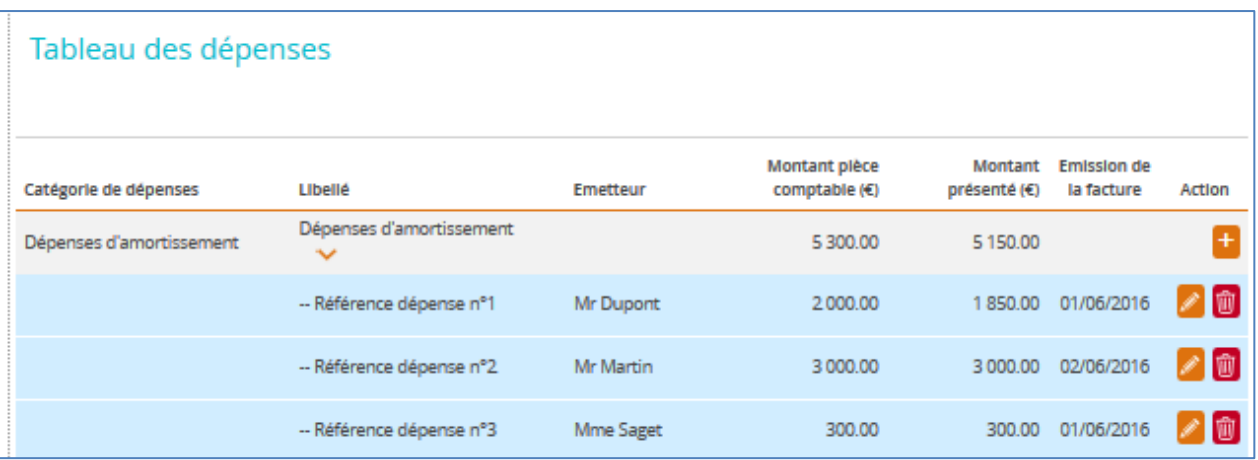

La deuxième dépense du tableau **« Dépenses de communication de l'opération »** possède un sous poste de dépense « aaa ».

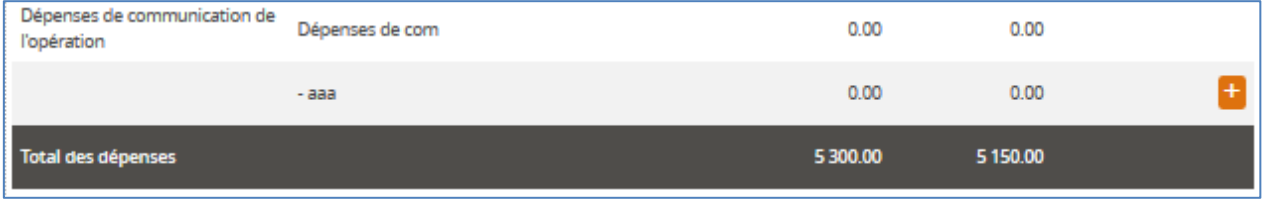

Pour renseigner les informations concernant ce sous poste de dépense, il suffit de cliquer sur

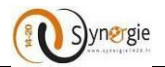

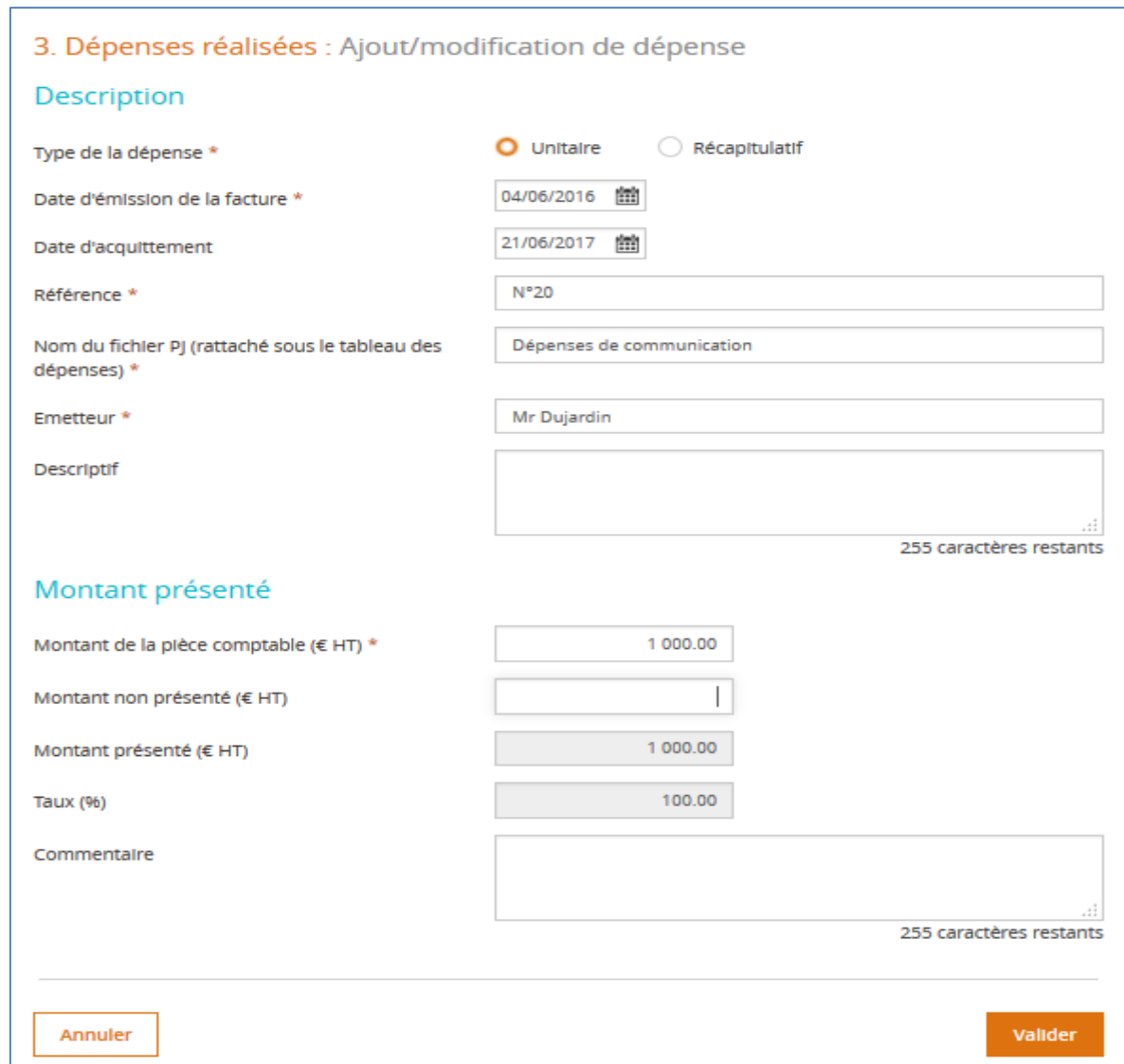

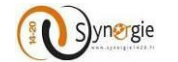

Pour valider votre saisie il suffit de cliquer sur le bouton **« Valider »,** l'écran suivant s'affiche :

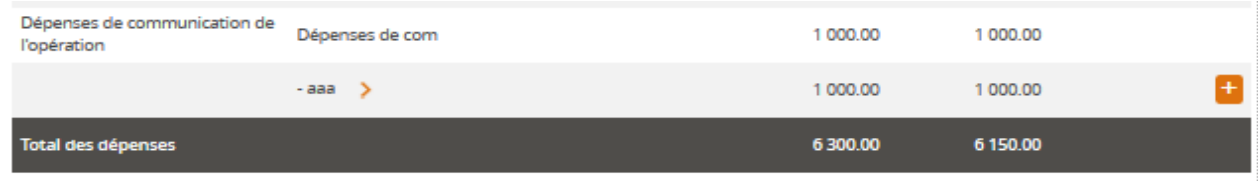

Pour visualiser l'ensemble des informations, il suffit de cliquer sur **informat**, le résultat suivant s'affiche :

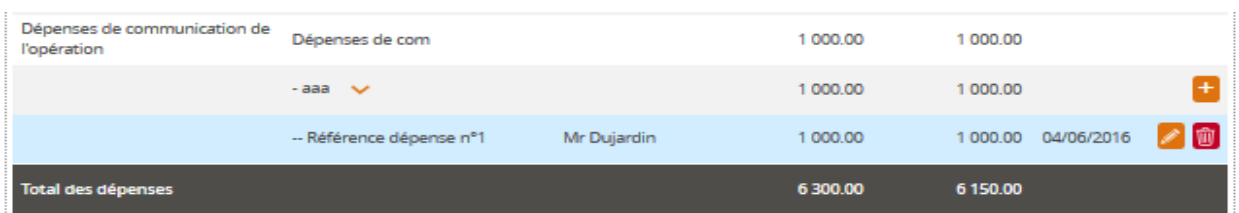

Dans le bloc **« Télécharger les pièces concernant les dépenses »**, vous allez pouvoir joindre toutes les pièces relatives à vos dépenses de la manière suivante :

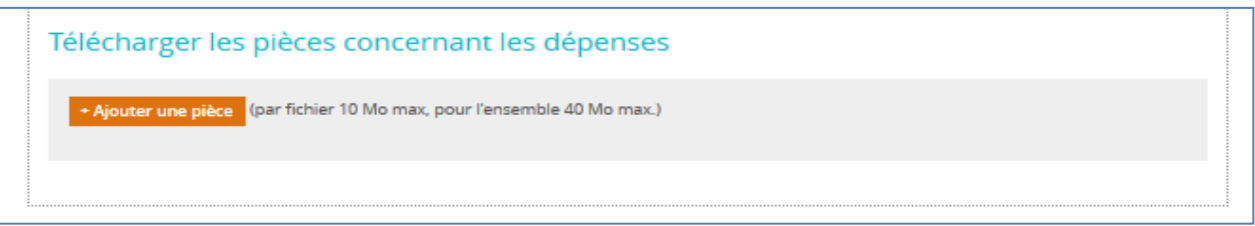

- **-** Il faut cliquer sur le bouton **« Ajouter une pièce »**
- **-** Sélectionner une pièce de votre espace de travail

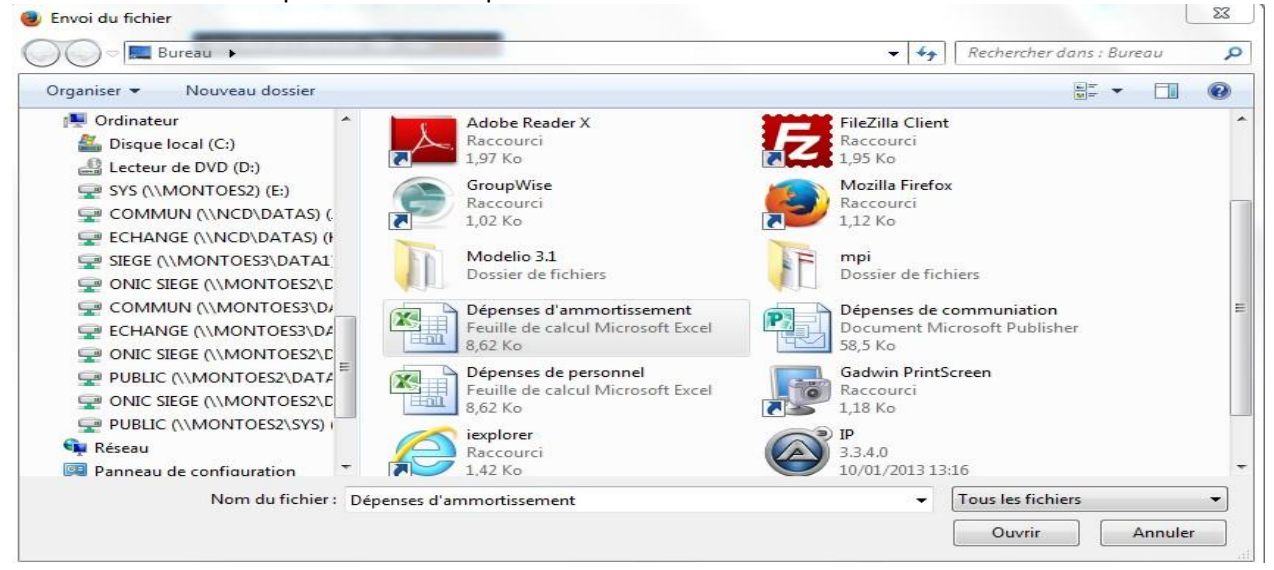

- **-** Cliquer sur le bouton **« Ouvrir »**
- **-** La pièce est désormais rattachée à votre demande.
- **-** Pour ajouter une autre pièce il suffit de cliquer sur le bouton **« Ajouter une pièce ».**

DIRECTION DE PROGRAMME SYNERGIE | Guide Utilisateurs e-Synergie Portail Demande de Paiement] Version N°1 .1 modifiée par AG\_Martinique du 23 Juin 2020

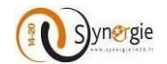

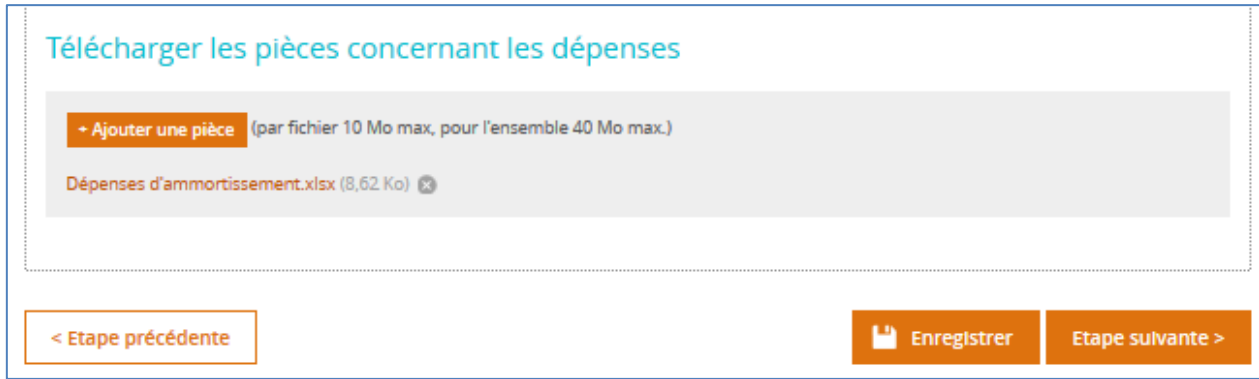

#### **Ecran « Ressources obtenues »**

<span id="page-28-0"></span>Sur cet écran, vous allez retrouver le tableau listant les différentes ressources obtenues pour votre projet.

- Les informations suivantes vous seront affichées :
- **-** Financement
- **-** Financeur
- **-** Montant retenu (programmé)
- **-** Montant versé récemment
- **-** Montant présenté
- **-** Action

< Etape précédente

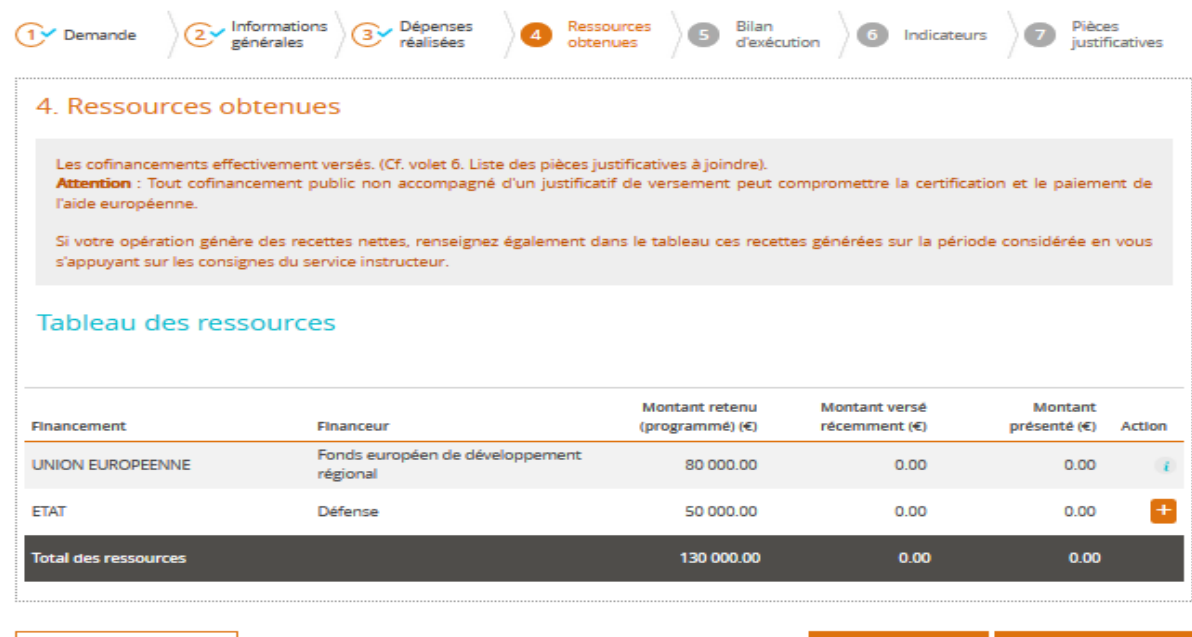

**Etape suivante** 

 $\Box$  Enregistrer

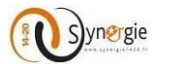

Pour le financement de type **« Union Européenne »** vous n'avez rien à saisir et un message s'affiche quand vous cliquez sur l'icône

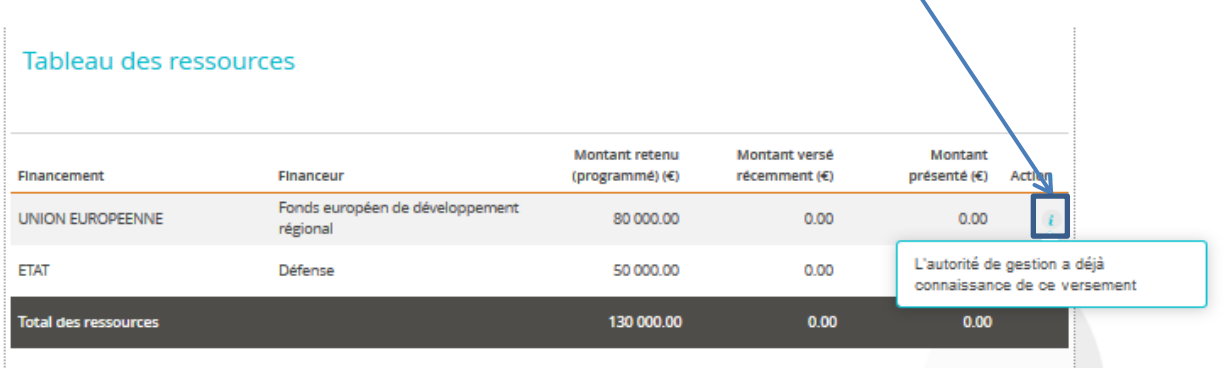

Pour les autres types de Financement, vous pouvez rajouter des versements en cliquant sur l'icône de dans la colonne **Action**.

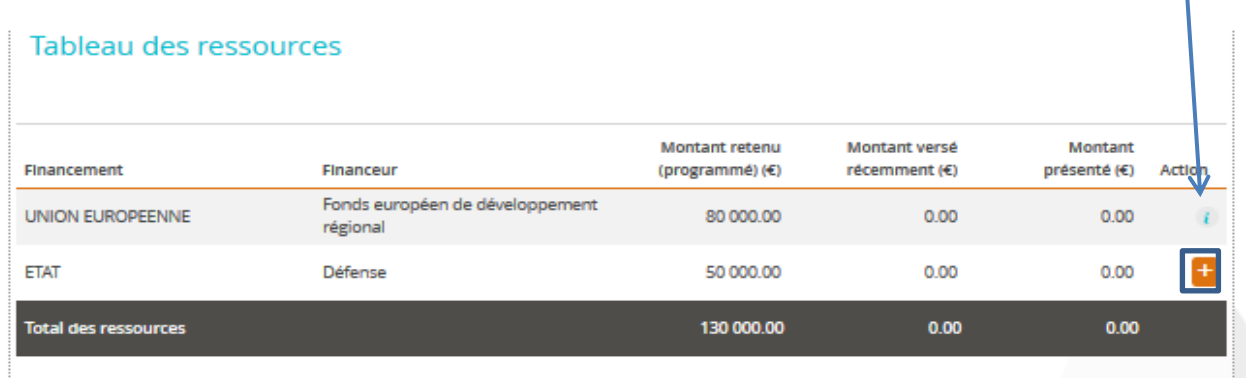

L'écran ci-dessous vous sera affiché.

Sur cet écran vous allez pouvoir saisir un versement pour les différents types de financement autre que **Union Européenne.**

Les champs à saisir sur cet écran sont les suivants :

- **-** Date de création du versement : ce champ est pré-rempli par la date du jour
- **-** Date de versement au bénéficiaire : la date est à saisir ou à choisir à partir du calendrier
- **-** Référence du versement : c'est la référence de votre versement
- **-** Montant versé (en euro) : c'est un champ obligatoire, il faut saisir le montant qui vous a été versé
- **-** Commentaire : vous pouvez saisir un commentaire sur le versement, ce champ est facultatif
- **-** Montant présenté (en euro) : c'est un champ obligatoire, il faut saisir le montant que vous présentez pour votre dossier
- **-** Commentaire : ce champ est facultatif, vous pouvez saisir ici un commentaire sur le versement présenté au titre de la demande de paiement.

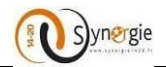

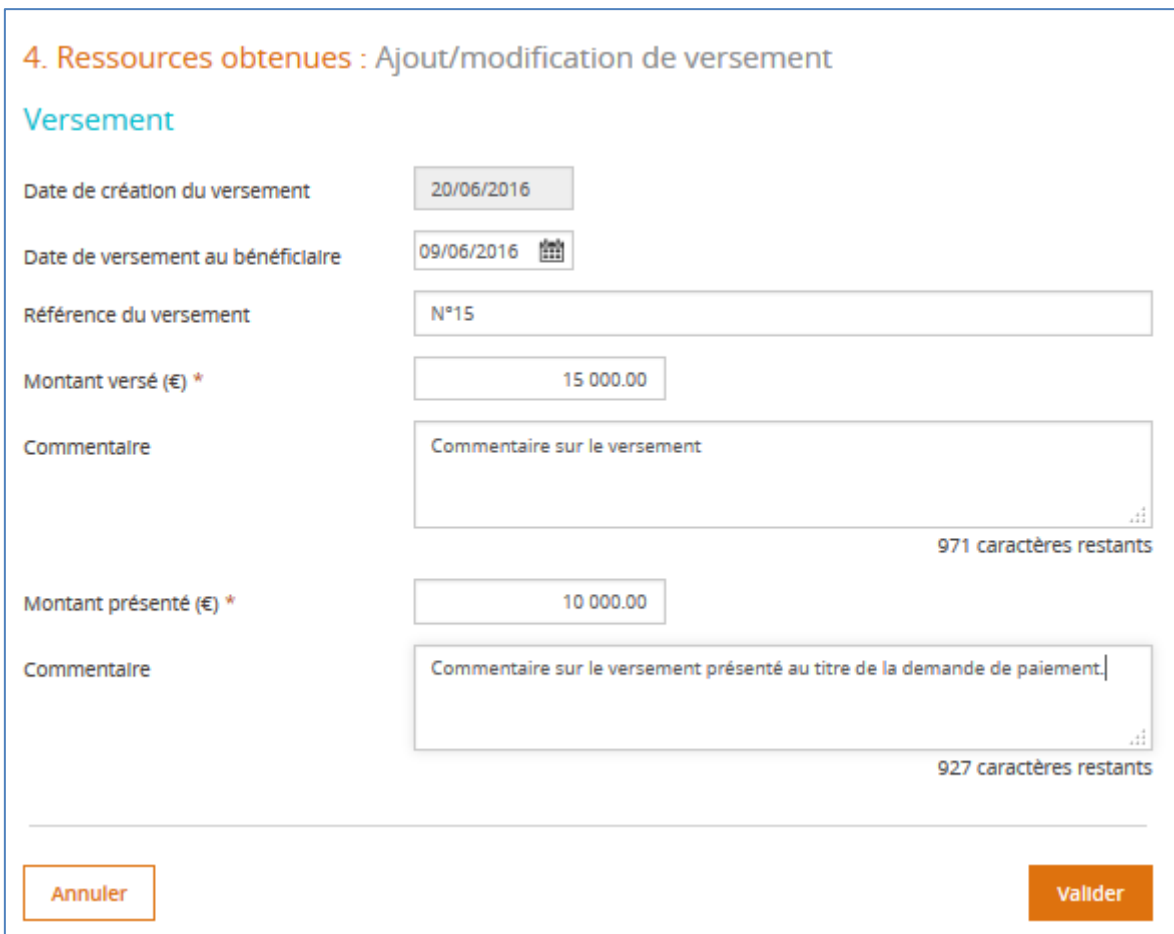

Pour annuler votre saisie, il faut cliquer sur le bouton **Annuler.** Pour valider votre saisie, il faut cliquer sur le bouton **Valider**.

L'écran suivant vous sera affiché avec les nouveaux montants saisis :

- **- Montant versé récemment**
- **- Montant présenté.**

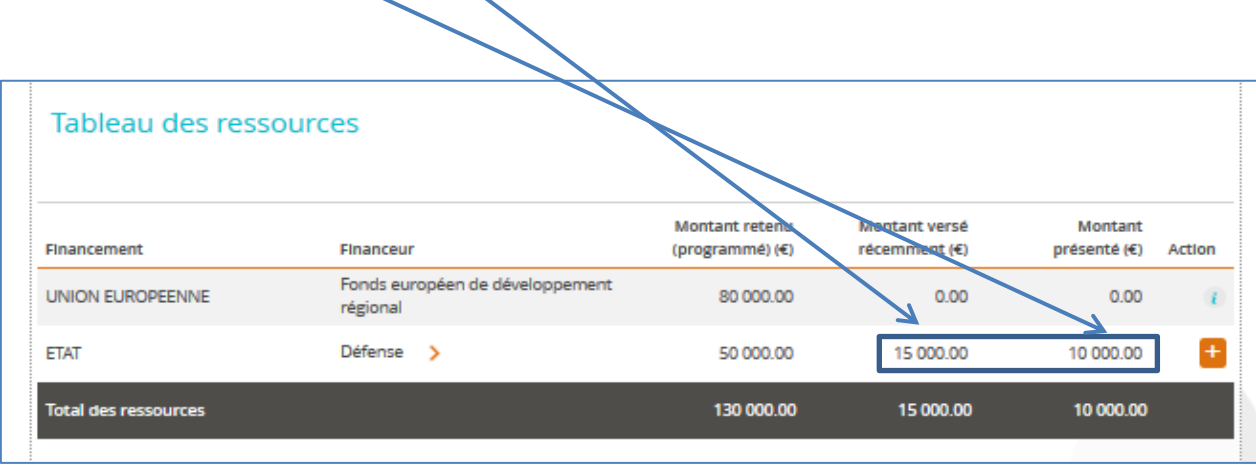

DIRECTION DE PROGRAMME SYNERGIE | Guide Utilisateurs e-Synergie Portail Demande de Paiement] Version N°1 .1 modifiée par AG\_Martinique du 23 Juin 2020

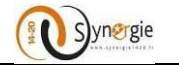

Pour visualiser ce que vous avez saisi (le détail du ou des versements), il suffit de cliquer sur

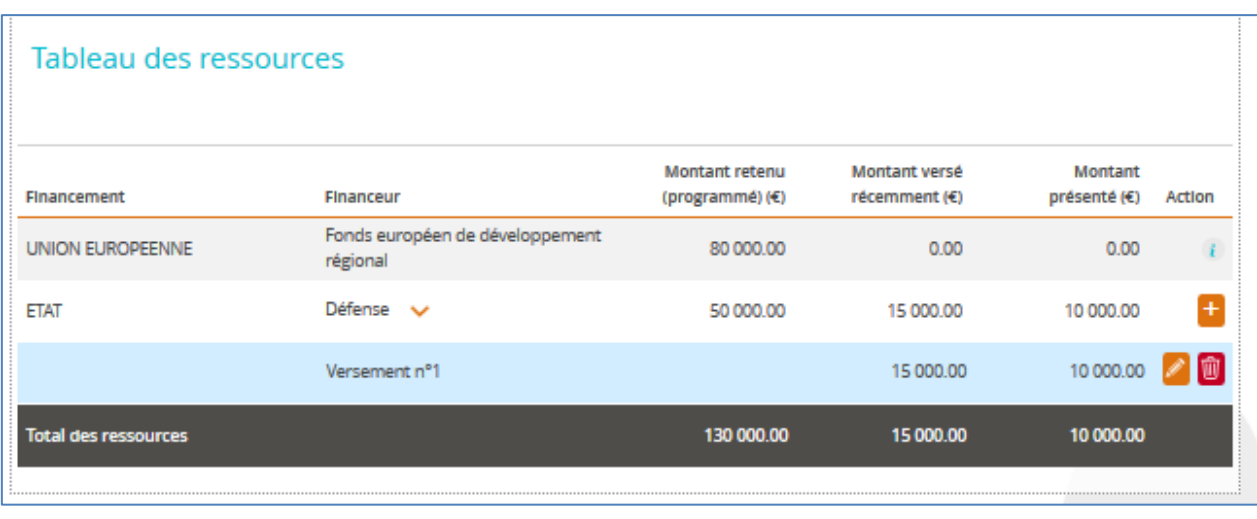

Pour accéder à l'écran du versement, il suffit de cliquer sur l'icône :

Pour supprimer le versement, il suffit de cliquer sur l'icône :

Pour rajouter un nouveau versement, il suffit de cliquer sur l'icône :

Pour enregistrer l'étape **« Ressources obtenues »,** il faut cliquer sur le bouton Enregistrer. Pour passer à l'étape suivante, il faut cliquer sur le bouton **Etape suivante**.

#### **Ecran « Bilan d'exécution »**

<span id="page-31-0"></span>Cette étape se compose de 4 blocs :

- **-** Période d'exécution
- **-** Constat de réalisation
- **-** Bilan
- **-** Respect des obligations européennes et nationales

**Bloc N°1 : Période d'exécution** : vous devez impérativement renseigner la période d'exécution dans laquelle s'inscrit votre demande.

Ce champ est obligatoire et la date doit être saisie sous format **jj/mm/aaaa** ou bien elle peut être sélectionnée à partir du calendrier.

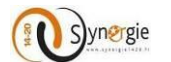

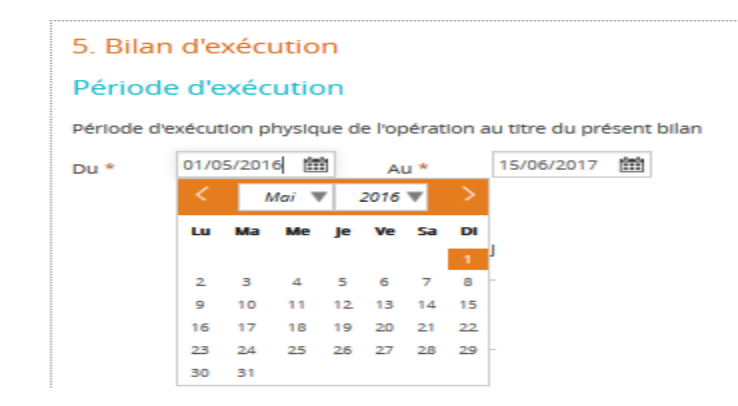

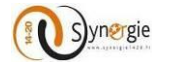

**Bloc N°2 : Constat de réalisation** : dans ce bloc, vous allez pouvoir décrire les actions réalisées sur votre projet à ce jour et depuis le dernier bilan le cas échéant, en référence à l'opération conventionnée dans le champ dédié.

Ce champ est obligatoire et il est limité à 255 caractères.

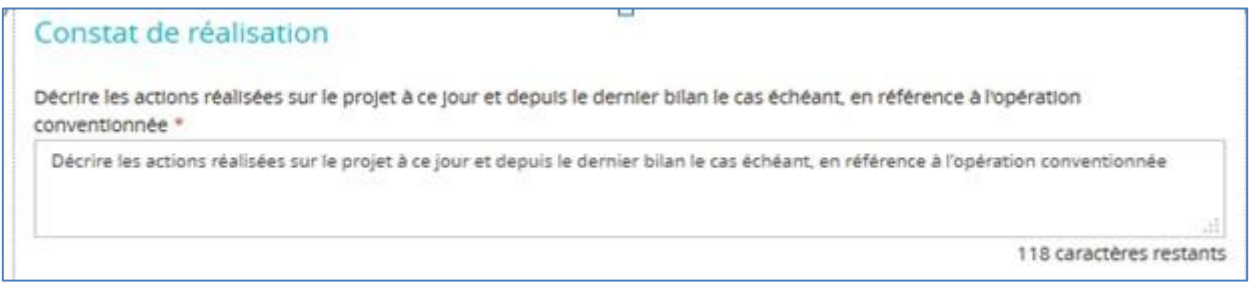

Dans le même bloc **Constat de réalisation,** vous devez répondre obligatoirement à trois questions concernant la conformité des réalisations aux objectifs prévus dans la convention attributive d'aide en cochant la réponse **Oui** ou **Non**.

Vous devez, également, expliquer les écarts éventuels avec les objectifs / contenus / calendriers prévus dans la convention. Ce champ est limité à 255 caractères.

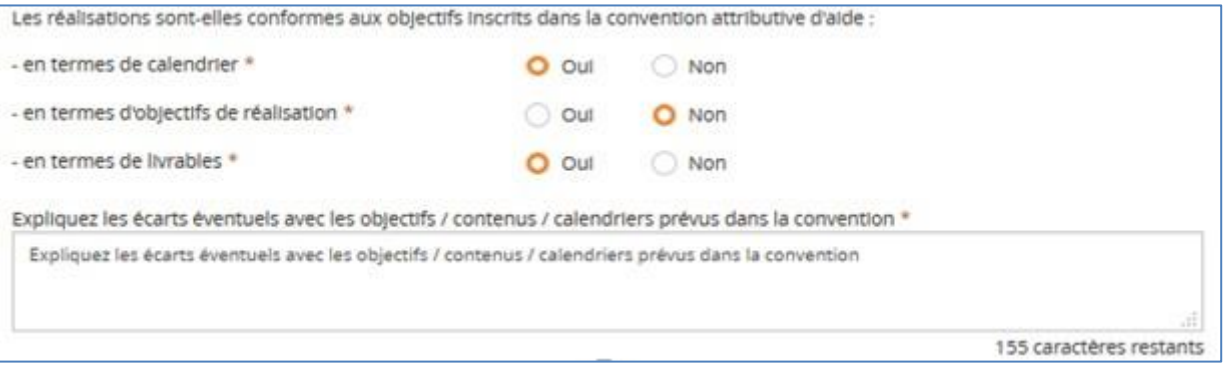

**Bloc N°3 Bilan :** il faut répondre à la question concernant les répercussions au niveau de la réalisation de l'opération en cas d'écart par rapport aux objectifs initiaux de l'opération. Le champ de saisie dédié à la réponse est limité à 255 caractères.

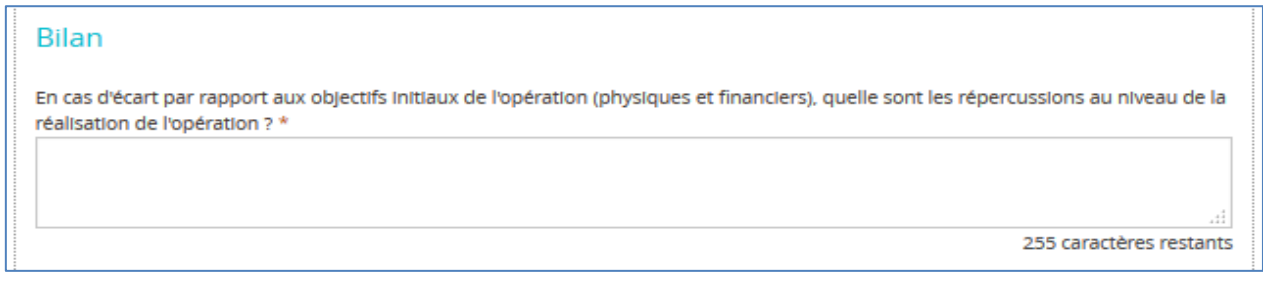

#### **Bloc N°4 : Respect des obligations européennes et nationales**

Dans ce bloc, vous allez pouvoir décrire les actions de publicité que vous avez entreprises pour votre opération (support, date, cible visée...)

Le champ de saisie dédié à ces actions est limité à 255 caractères.

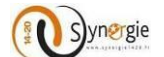

#### Respect des obligations européennes et nationales

Quelles actions de publicité avez-vous réalisées (support, date, cible visée, ...) ?

255 caractères restants

#### Quelques consignes vous sont adressées ci-dessous selon votre situation :

#### SI vous êtes soumis aux règles de la commande publique

À réception de votre demande de paiement, le contrôleur de l'autorité de gestion vérifiera le respect des règles de la commande publique.

Il vous sera demandé de fournir les pièces justificatives correspondantes.

Un document annexe à votre dossier, complété par le contrôleur, devra restituer l'ensemble des points de contrôle règlementaire.

#### SI votre opération est soumise aux règles en matière d'aides d'Etat

À réception de votre demande de paiement, le contrôleur de l'autorité de gestion vérifiera le respect du régime d'aide dont relève l'opération.

Un document annexe à votre dossier, complété par le contrôleur, devra restituer l'ensemble des points de contrôle règlementaire.

#### SI votre opération génère des recettes nettes conformément à la règlementation

À réception de votre demande de paiement, le contrôleur de l'autorité de gestion vérifiera, avec votre concours, le montant des recettes nettes générées par l'opération.

Il vous sera demandé de fournir les pièces justificatives correspondantes le cas échéant. Un document annexe à votre dossier, complété par le contrôleur, devra restituer l'ensemble des points de contrôle règlementaire.

#### Un champ de saisie facultatif de 255 caractères vous permettra d'expliquer la manière dont vous avez pris en compte les principes horizontaux couverts par votre opération :

De quelle manière avez-vous pris en compte les principes horizontaux couverts par votre opération (égalité hommes-femmes et non-discrimination, développement durable) ?

255 caractères restants

Pour enregistrer votre saisie, il suffit de cliquer sur le bouton **Enregistrer.** Pour passer à l'étape *Indicateurs,* il suffit de cliquer sur le bouton **Etape suivante.**

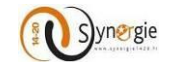

#### **Ecran « Indicateurs »**

<span id="page-35-0"></span>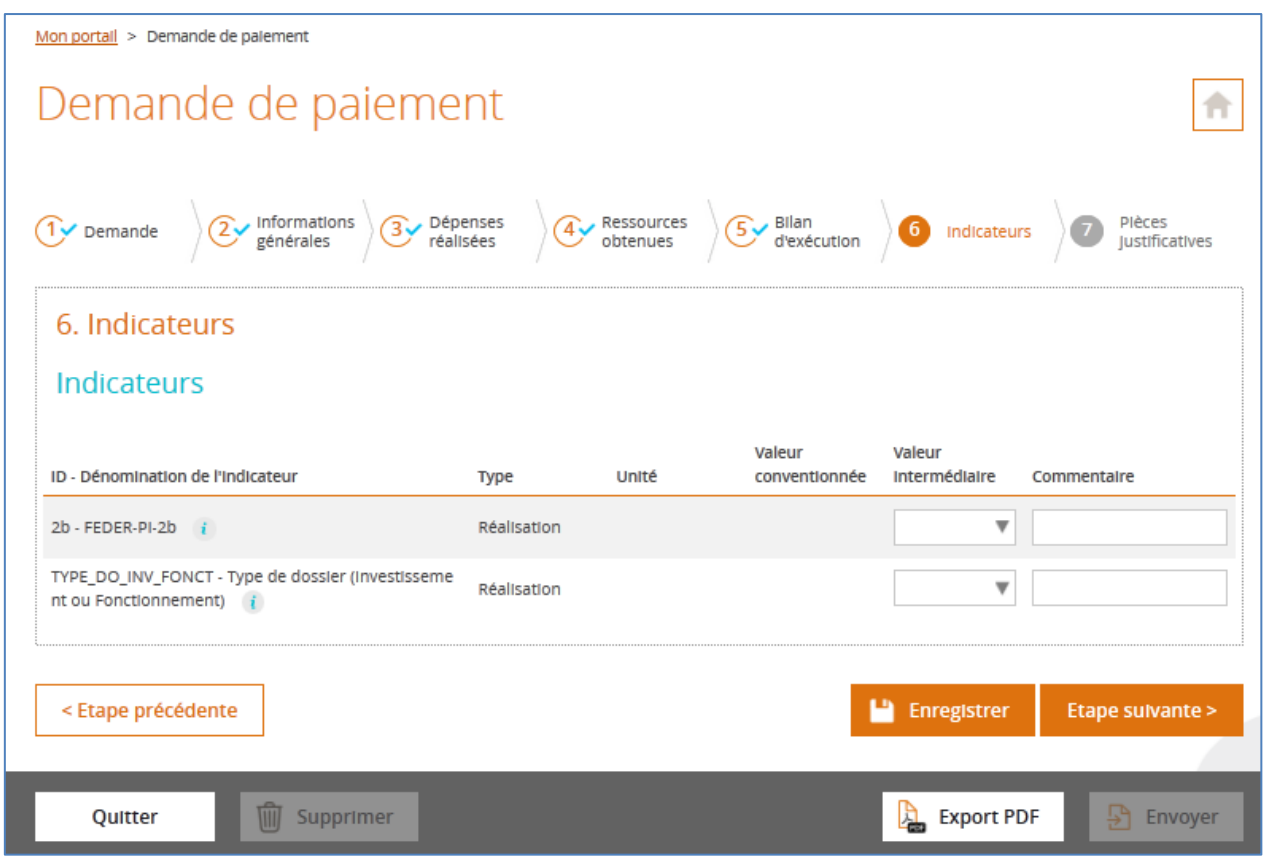

Dans cet écran vous avez tous les indicateurs de résultat et de réalisation associés à la codification à laquelle est rattachée votre demande. Dans ce tableau vous avez plusieurs colonnes :

- **-** Dénomination de l'indicateur
- **-** Type
- **-** Unité
- **-** Valeur conventionnée
- **-** Valeur intermédiaire (liste déroulante ou saisie libre)
- **-** Commentaire (en saisie libre dans la limite de 255 caractères)

Dans cet écran les champs sont facultatifs.

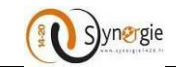

₳

Pour avoir des informations sur ce que représente l'indicateur, il vous suffit de cliquer sur l'icône

# Demande de paiement

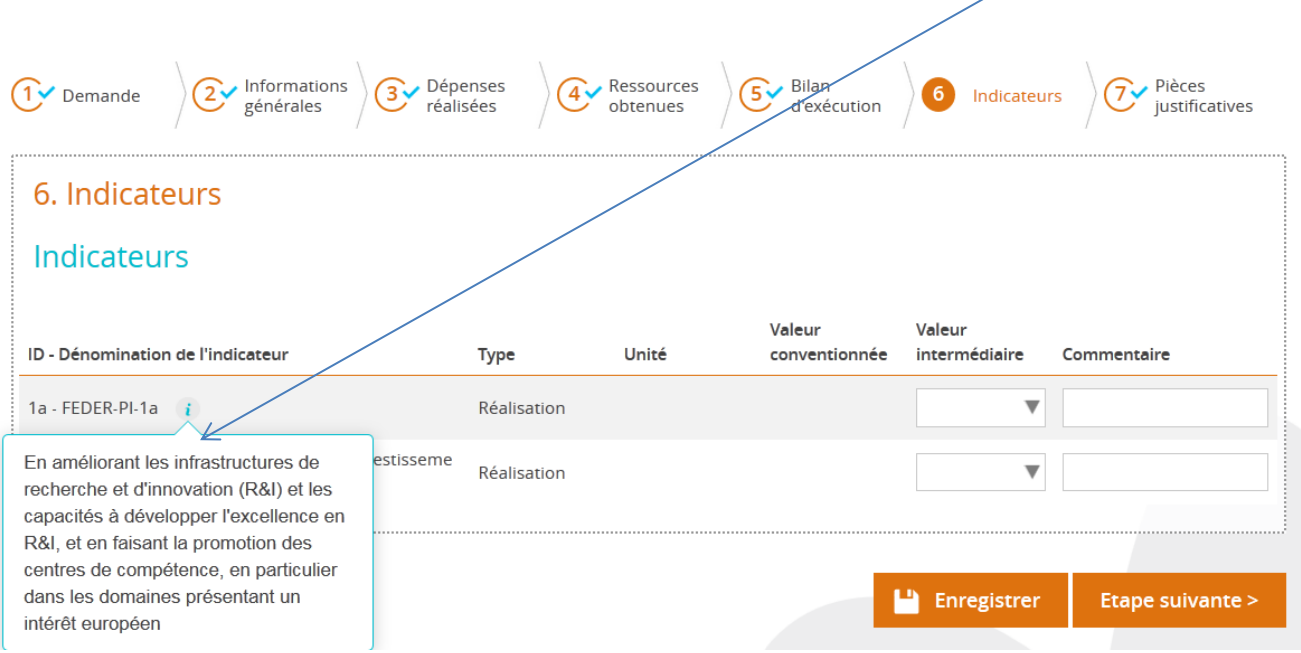

Il est également possible que l'Autorité de gestion ait paramétré une indication concernant les valeurs

possibles de l'indicateur. Dans ce cas, vous verrez apparaitre l'icône  $\mu^{\bullet}$  au côté de l'unité. Il vous suffira également de cliquer sur l'icône pour voir apparaitre l'information.

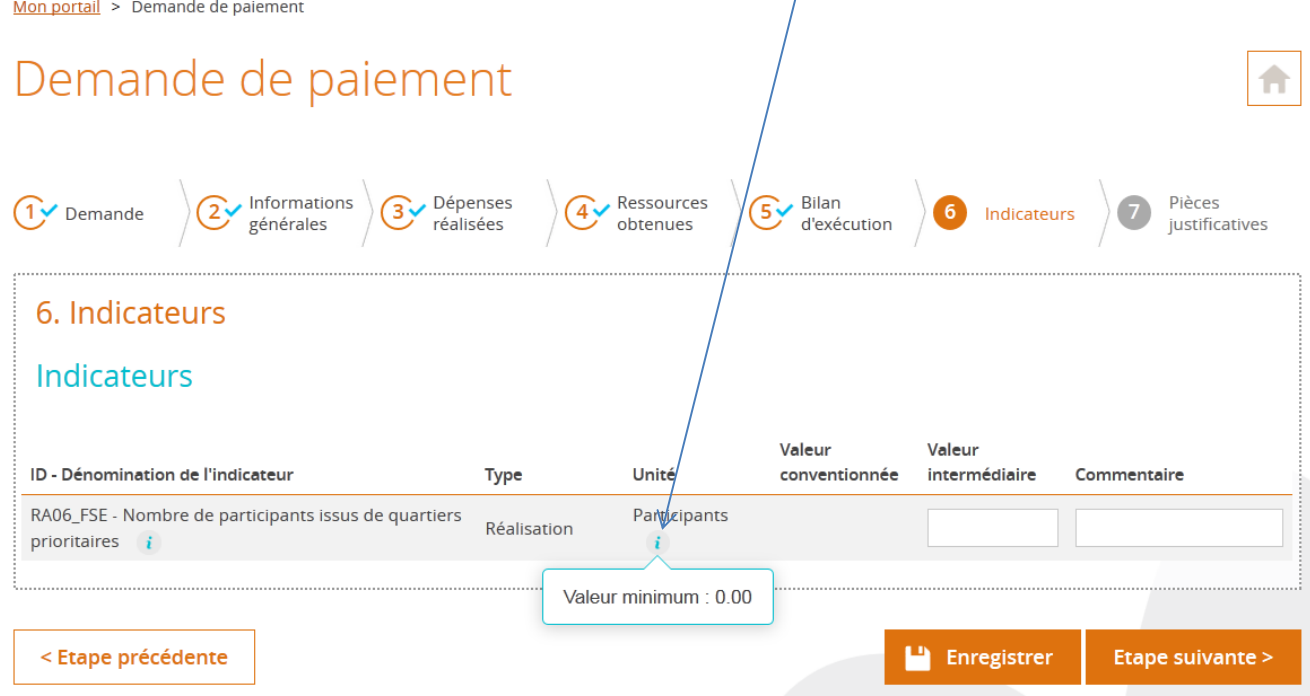

Pour passer à l'écran suivant, il vous suffit de cliquer sur le bouton **« Etape suivante ».**

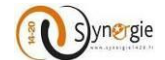

#### <span id="page-37-0"></span>**Ecran « Pièces justificatives »**

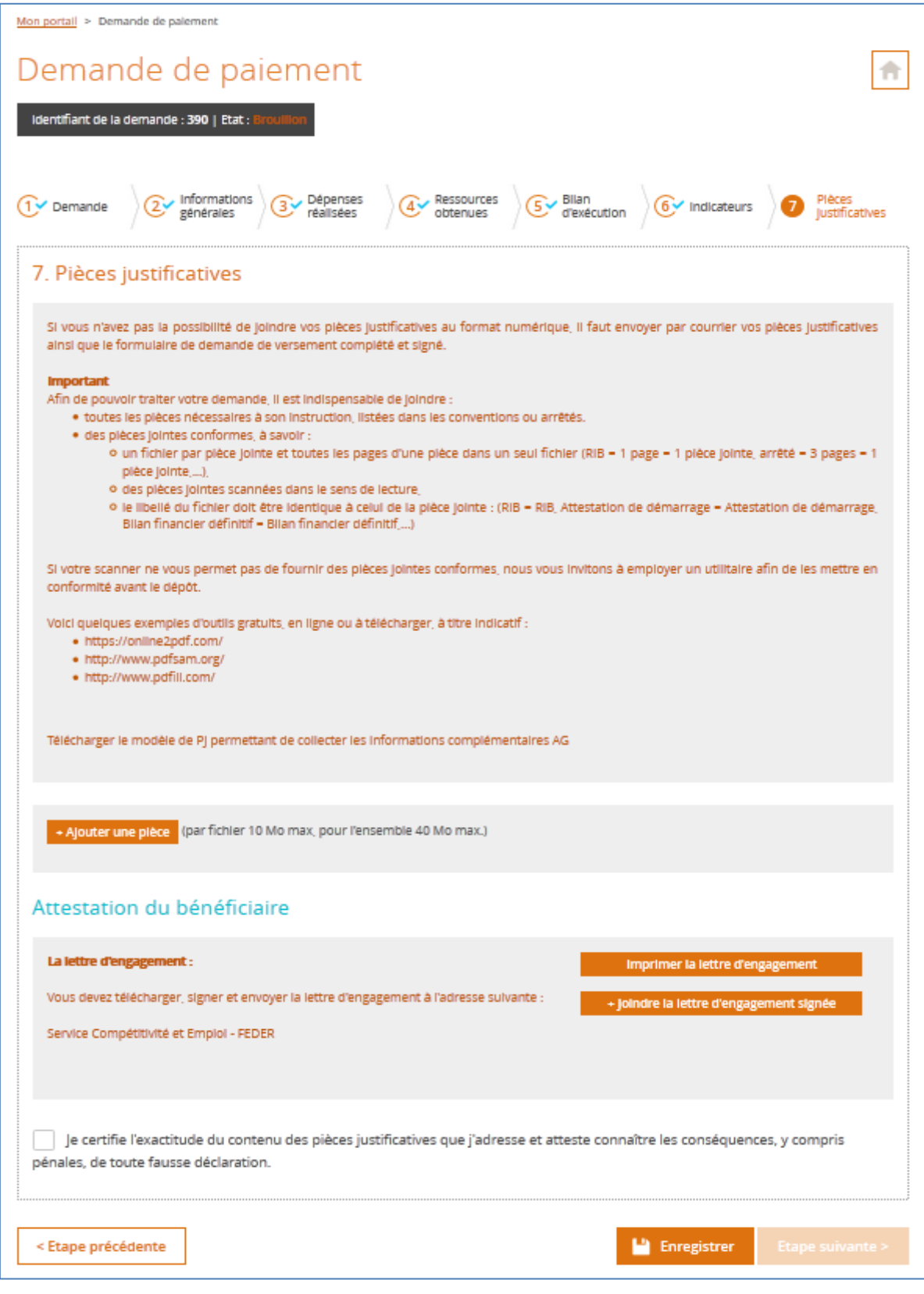

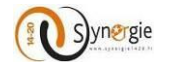

Dans ce dernier écran **« Pièces justificatives »,** la première partie grisée contient des informations sur la procédure à suivre pour que les documents joints au formulaire soient conformes.

La dernière est un lien de téléchargement : **« Télécharger le modèle de Pj permettant de collecter les informations complémentaires AG »**, vous devez télécharger ce document contenant les informations complémentaires requises par l'autorité de gestion qui sera en charge de votre demande. Pour ce faire il suffit de cliquer sur ce lien (encadré en bleu ci-dessous).

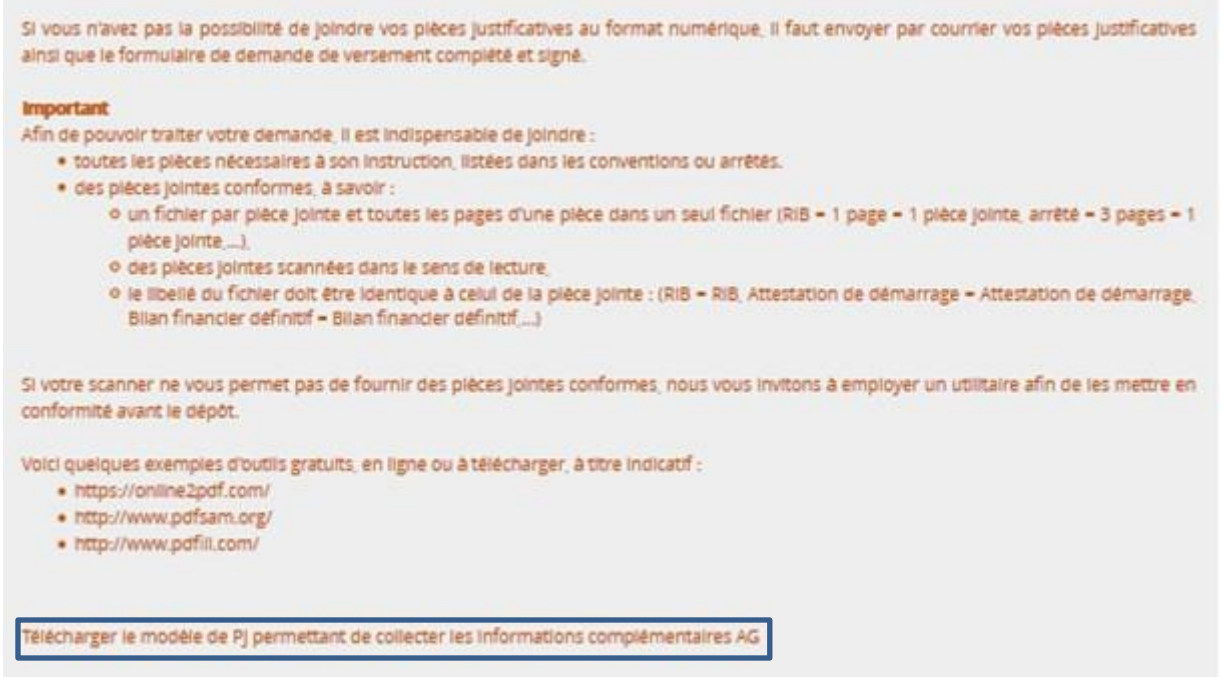

Si l'autorité de gestion n'a paramétré aucun document alors vous ne pourrez pas télécharger de document et au lieu de la ligne **« Télécharger le modèle de Pj permettant de collecter les informations complémentaires AG »** vous **verrez « Le modèle de PJ n'est pas disponible, veuillez contacter votre administrateur AG ».**

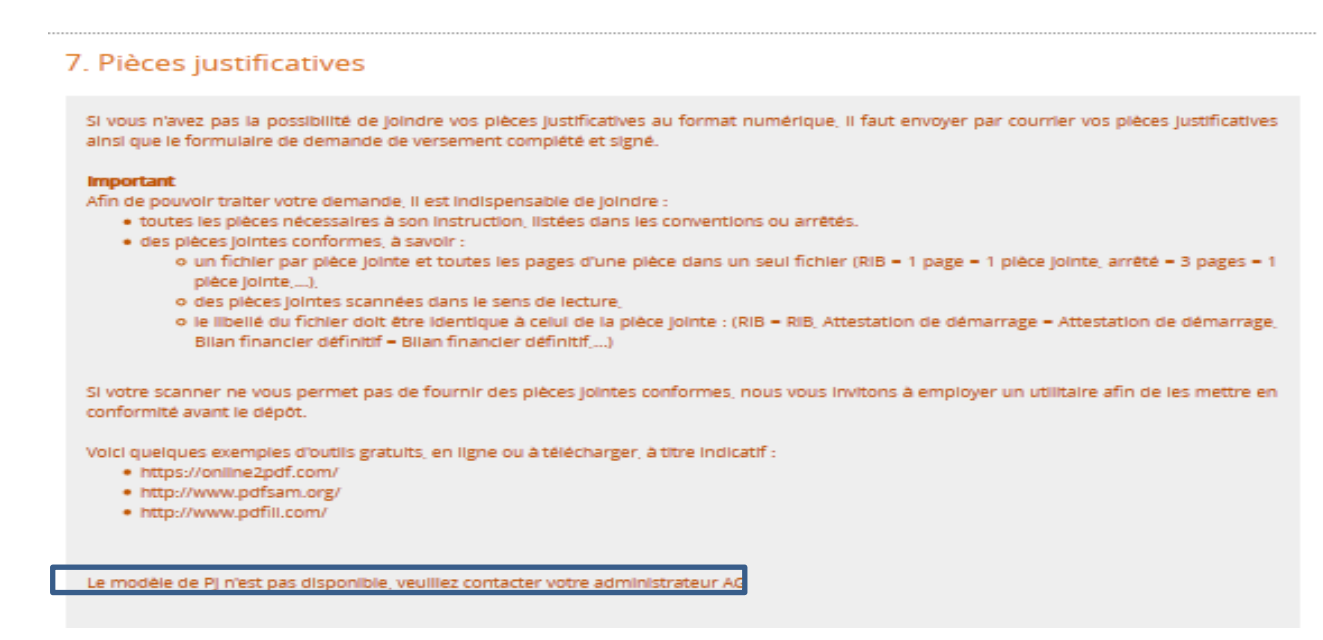

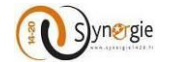

Ensuite il y a de nouveau un petit bloc grisé avec un bouton **« +Ajouter une pièce »** qui vous donne la possibilité en cliquant dessus de joindre un fichier à votre demande de paiement dans la limite de 10Mo par fichier et de 40Mo au total. Vous ne pouvez joindre qu'un seul fichier à la fois.

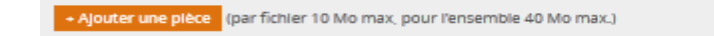

Enfin la dernière partie de cet écran et donc la dernière avant l'envoi du formulaire concerne l'**«Attestation du bénéficiaire ».** 

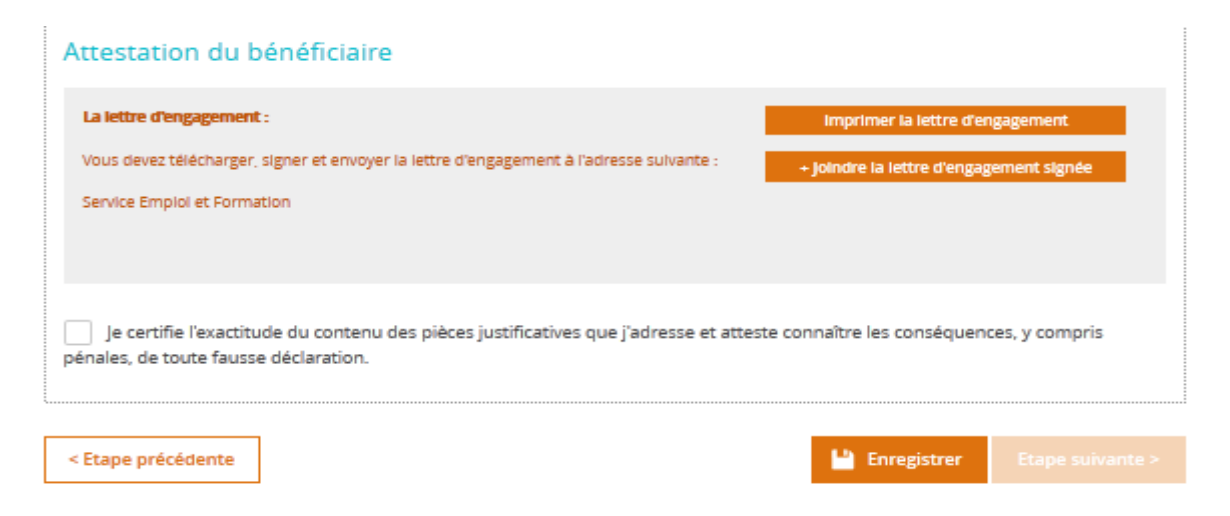

Dans cette partie, il y a également un petit bloc grisé qui concerne la lettre d'engagement. Cette lettre est téléchargeable en cliquant sur le bouton **« Imprimer la lettre d'engagement »** et elle retrace toute la saisie que vous avez effectuée dans le formulaire. Après l'avoir téléchargé, vous devez la signer et l'envoyer à l'adresse indiquée par l'Autorité de gestion. Vous devez également joindre cette lettre au formulaire avant de l'envoyé en cliquant sur le bouton **« +Joindre la lettre d'engagement signée ».**

Après avoir effectué cela, il ne vous reste plus qu'à cocher la case (encadrée en bleu ci-dessous) : **« Je certifie l'exactitude du contenu des pièces justificatives que j'adresse et atteste connaître les conséquences, y compris pénales, de toute fausse déclaration. »**

Je certifie l'exactitude du contenu des pièces justificatives que j'adresse et atteste connaître les conséquences, y compris penales, de toute fausse déclaration.

Cette case doit impérativement être cochée pour que vous puissiez envoyer le formulaire.

Une fois cochée, vous pouvez envoyer le formulaire à l'autorité de gestion en charge de votre demande. Pour cela, vous devez cliquer sur le bouton **« Envoyer ».**

#### **Attention : Une fois le formulaire envoyé vous ne pouvez plus le modifier !**

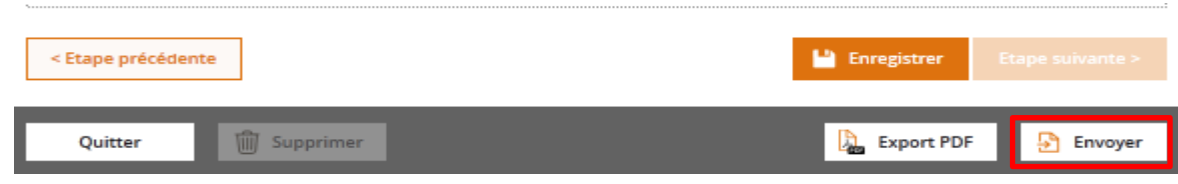

DIRECTION DE PROGRAMME SYNERGIE | Guide Utilisateurs e-Synergie Portail Demande de Paiement] Version N°1 .1 modifiée par AG\_Martinique du 23 Juin 2020

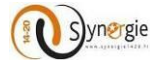

#### <span id="page-40-1"></span><span id="page-40-0"></span>*C. Demande de paiement de type « Solde »*

#### **Ecran « Dépenses réalisées »**

Cet écran est composé de deux blocs :

- **-** Tableau des dépenses
- **-** Téléchargement des pièces concernant les dépenses

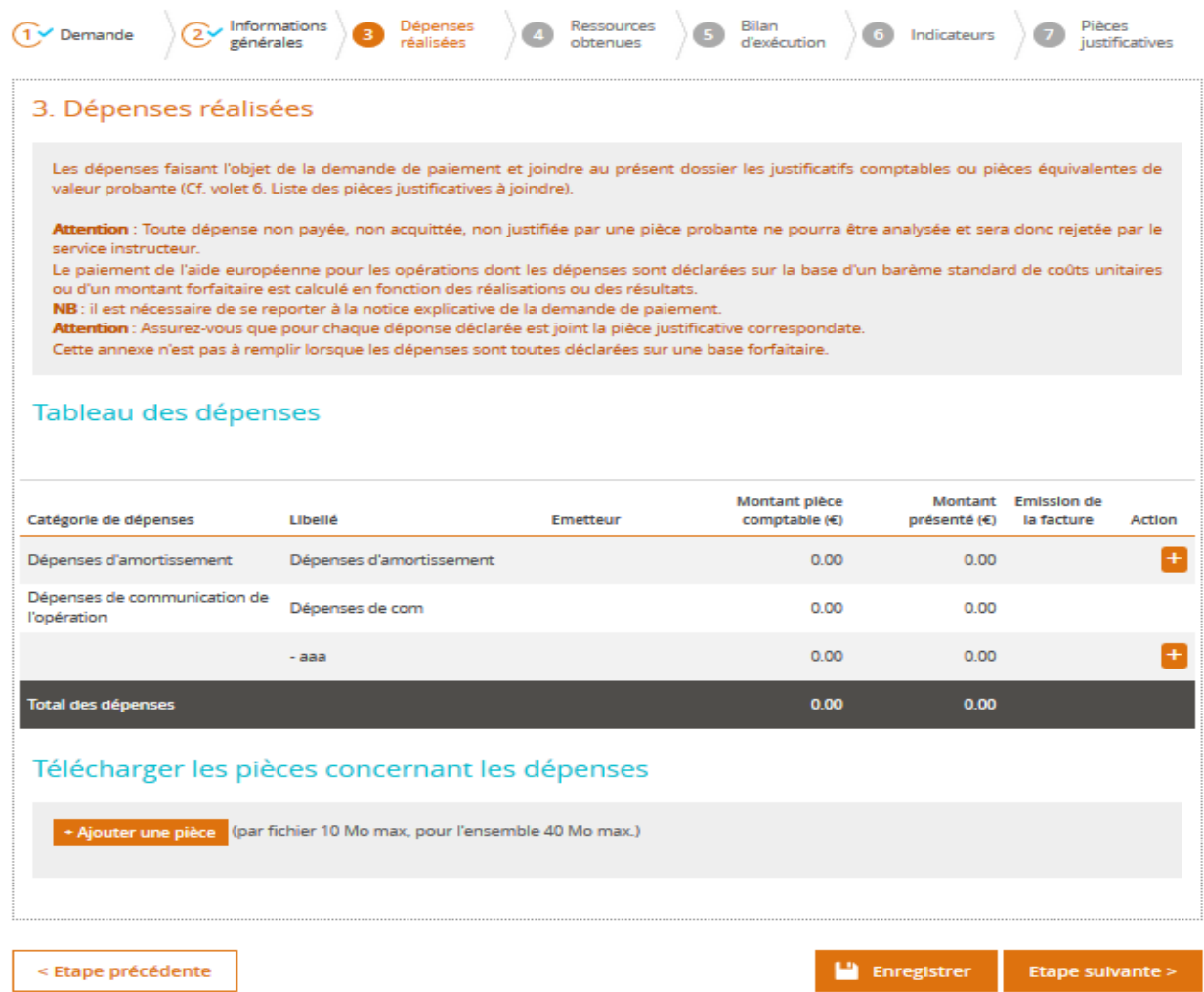

Dans le tableau des dépenses, vous allez pouvoir déclarer les dépenses faisant l'objet de la demande de paiement.

Les colonnes **« Catégories de dépenses », « Libellé »** sont pré-remplies et correspondent aux informations présentes dans la convention et notamment dans « l'annexe technique et financière ».

![](_page_40_Picture_115.jpeg)

L'écran **« Dépenses réalisées »** s'affiche :

![](_page_41_Picture_1.jpeg)

![](_page_41_Picture_113.jpeg)

Cet écran est composé de deux blocs :

- **-** Description
- **-** Montant présenté

Dans le premier bloc Description, vous devez remplir les champs obligatoires suivants :

- **-** Type de la dépense
- **-** Date d'émission de la facture
- **-** Référence
- **-** Nom du fichier PJ
- **-** Emetteur
- **-** Descriptif (champ facultatif) : vous pouvez saisir dans ce champ l'intitulé de la dépense sur la facture.

Pour le champ Type de dépense, vous avez le choix de cocher le type :

- **-** Unitaire
- **-** Récapitulatif

![](_page_42_Picture_1.jpeg)

#### **Type Unitaire :**

Si vous cochez le type **Unitaire**, l'écran suivant vous sera affiché et vous aurez un champ supplémentaire à renseigner : **Date d'acquittement** (qui n'est pas obligatoire)

![](_page_42_Picture_98.jpeg)

Dans le deuxième bloc **Montant présenté,** vous devez obligatoirement renseigner le champ Montant de la pièce comptable. Une fois ce champ renseigné, les deux champs Montant présenté et Taux (%) seront préremplis.

![](_page_42_Picture_99.jpeg)

Dans le cas où vous renseigner un montant dans le champ **Montant non présenté**, les deux champs **Montant présenté** et **Taux** seront calculés automatiquement.

Vous pouvez rajouter un commentaire dans le champ dédié **Commentaire** dont la taille est de 255 caractères. Pour annuler votre dépense il suffit de cliquer sur le bouton **Annuler**.

Pour enregistrer votre dépense, il suffit de cliquer sur le bouton **Valider**.

![](_page_43_Picture_1.jpeg)

![](_page_43_Picture_69.jpeg)

Le clic sur le bouton **Valider** vous affiche l'écran suivant reprenant les informations que vous venez de saisir dans l'écran **Dépenses réalisées**.

> Pour afficher l'ensemble des informations, il suffit de cliquer sur

![](_page_43_Picture_70.jpeg)

![](_page_43_Picture_71.jpeg)

Sur cet écran, l'ensemble des informations que vous avez saisies sont affichées.

Pour accéder aux détails de la dépense pour consultation ou modification, il suffit de cliquer sur

Pour supprimer la dépense, il suffit de cliquer sur

Pour créer une autre dépense, il suffit de cliquer sur

DIRECTION DE PROGRAMME SYNERGIE | Guide Utilisateurs e-Synergie Portail Demande de Paiement] Version N°1 .1 modifiée par AG\_Martinique du 23 Juin 2020

![](_page_44_Picture_1.jpeg)

![](_page_44_Picture_43.jpeg)

Sur la première ligne **Catégorie de dépense**, le cumul des deux dépenses s'affiche comme suit :

![](_page_44_Picture_44.jpeg)

Pour visualiser le détail des deux dépenses ajoutés, il suffit de cliquer sur  $\boxed{\longrightarrow}$ :

![](_page_45_Picture_1.jpeg)

![](_page_45_Picture_51.jpeg)

#### **Type récapitulatif :**

Si vous cochez le type **Récapitulatif**, l'écran suivant vous sera affiché et vous aurez deux champs supplémentaires en plus à renseigner : Première date d'acquittement et Dernière date d'acquittement (qui ne sont pas obligatoires).

![](_page_45_Picture_52.jpeg)

DIRECTION DE PROGRAMME SYNERGIE | Guide Utilisateurs e-Synergie Portail Demande de Paiement] Version N°1 .1 modifiée par AG\_Martinique du 23 Juin 2020

**Page 46 sur 63**

![](_page_46_Picture_1.jpeg)

Le résultat s'affiche dans le tableau de dépenses comme suit :

![](_page_46_Picture_59.jpeg)

La deuxième dépense du tableau **« Dépenses de communication de l'opération »** possède un sous poste de dépense « aaa ».

![](_page_46_Picture_60.jpeg)

Pour renseigner les informations concernant le sous poste de dépense, il suffit de cliquer sur

![](_page_47_Picture_1.jpeg)

Ci-dessous l'écran permettant de renseigner les informations concernant le sous poste de dépense :

![](_page_47_Picture_37.jpeg)

![](_page_48_Picture_1.jpeg)

Pour valider votre saisie il suffit de cliquer sur le bouton **« Valider »,** l'écran suivant vous sera affiché :

![](_page_48_Picture_147.jpeg)

Pour visualiser l'ensemble des informations, il suffit de cliquer sur , le résultat suivant vous sera affiché :

![](_page_48_Picture_148.jpeg)

Dans le bloc **« Télécharger les pièces concernant les dépenses »**, vous allez pouvoir joindre toutes les pièces relatives à vos dépenses de la manière suivante :

![](_page_48_Picture_149.jpeg)

- **-** Cliquer sur le bouton **« Ajouter une pièce »**
- **-** Sélectionner une pièce de votre espace de travail

![](_page_48_Picture_10.jpeg)

DIRECTION DE PROGRAMME SYNERGIE | Guide Utilisateurs e-Synergie Portail Demande de Paiement] Version N°1 .1 modifiée par AG\_Martinique du 23 Juin 2020

**Page 49 sur 63**

![](_page_49_Picture_1.jpeg)

- **-** Cliquer sur le bouton **« Ouvrir »**
- **-** La pièce est désormais rattachée à votre demande.
- **-** Pour ajouter une autre pièce il suffit de cliquer sur le bouton **« Ajouter une pièce ».**

<span id="page-49-0"></span>![](_page_49_Picture_107.jpeg)

![](_page_50_Picture_1.jpeg)

Ñ

Pour le financement de type **« Union Européenne »,** vous n'avez rien à saisir et un message s'affiche quand vous cliquez sur l'icône

![](_page_50_Picture_144.jpeg)

Pour les autres types de Financement, vous pouvez rajouter des versements en cliquant sur l'icône dans la colonne **Action.**

![](_page_50_Picture_145.jpeg)

L'écran ci-dessous vous sera affiché.

Sur cet écran vous allez pouvoir saisir un versement pour les différents types de financement autre que **Union Européenne.**

Les champs à saisir sur cet écran sont les suivants :

- **-** Date de création du versement : ce champ est pré-rempli par la date du jour
- **-** Date de versement au bénéficiaire : la date est à saisir ou la choisir à partir du calendrier
- **-** Référence du versement : c'est la référence de votre versement
- **-** Montant versé (en euro) : c'est un champ obligatoire, il faut saisir le montant qui vous a été versé
- **-** Commentaire : vous pouvez saisir un commentaire sur le versement, ce champ est facultatif
- **-** Montant présenté (en euro) : c'est un champ obligatoire, il faut saisir le montant que vous avez présenté
- **-** Commentaire : ce champ est facultatif, vous pouvez saisir ici un commentaire sur le versement présenté au titre de la demande de paiement.

![](_page_51_Picture_1.jpeg)

![](_page_51_Picture_60.jpeg)

Pour annuler votre saisie, il faut cliquer sur le bouton **Annuler**. Pour valider votre saisie il faut cliquer sur le bouton **Valider**.

L'écran suivant vous sera affiché avec les nouveaux montants saisis :

![](_page_51_Picture_61.jpeg)

Pour visualiser ce que vous avez saisi (le détail de versement), il suffit de cliquer sur

![](_page_52_Picture_1.jpeg)

![](_page_52_Picture_59.jpeg)

![](_page_52_Picture_60.jpeg)

Pour enregistrer l'étape **« Ressources obtenues »** il faut cliquer sur le bouton **Enregistrer.** Pour passer à l'étape suivante il faut cliquer sur le bouton **Etape suivante.**

![](_page_53_Picture_1.jpeg)

<span id="page-53-0"></span>![](_page_53_Picture_41.jpeg)

![](_page_54_Picture_1.jpeg)

![](_page_54_Picture_27.jpeg)

DIRECTION DE PROGRAMME SYNERGIE | Guide Utilisateurs e-Synergie Portail Demande de Paiement] Version N°1 .1 modifiée par AG\_Martinique du 23 Juin 2020

![](_page_55_Picture_1.jpeg)

Dans le premier bloc **« Période d'exécution »,** vous devez impérativement renseigner la période d'exécution dans laquelle s'inscrit votre demande :

![](_page_55_Picture_104.jpeg)

Vous devez donc définir la date de début et la date de fin d'exécution. Pour ce faire vous pouvez :

**-** Soit cliquez sur le petit calendrier : Terminer par le choix du jour car c'est ce dernier qui finalise votre sélection.

![](_page_55_Picture_105.jpeg)

**-** Soit saisir directement la date dans le champ en respectant le format JJ/MM/AAAA.

# Période d'exécution

Période d'exécution physique de l'opération au titre du présent bilan

Du \*

10/06/2016

Au \*

15/03/2017

DIRECTION DE PROGRAMME SYNERGIE | Guide Utilisateurs e-Synergie Portail Demande de Paiement] Version N°1 .1 modifiée par AG\_Martinique du 23 Juin 2020

**Page 56 sur 63**

![](_page_56_Picture_1.jpeg)

Après avoir renseigné la période d'exécution, vous devez renseigner le bloc **« Constat de réalisation »**

Dans ce bloc, vous devez impérativement renseigner 2 champs (limités à 255 caractères) :

- **-** Décrire les actions réalisées sur le projet à ce jour et depuis le dernier bilan le cas échéant, en référence à l'opération conventionnée
- **-** Expliquer les écarts éventuels avec les objectifs/contenus/calendriers prévus dans la convention

Vous devez également renseigner 3 coches (oui ou non) liées à la question **« Les réalisations sont-elles conformes aux objectifs inscrits dans la convention attributive d'aide »** :

- en termes de calendrier
- en termes d'objectifs de réalisation
- en termes de livrables

#### Constat de réalisation

![](_page_56_Picture_136.jpeg)

Après avoir renseigné les champs et coches précédentes, vous avez le bloc **« Bilan » :**

![](_page_56_Picture_137.jpeg)

DIRECTION DE PROGRAMME SYNERGIE | Guide Utilisateurs e-Synergie Portail Demande de Paiement] Version N°1 .1 modifiée par AG\_Martinique du 23 Juin 2020

**Page 57 sur 63**

![](_page_57_Picture_1.jpeg)

Dans ce bloc, il y a 5 coches et un champ qui doivent impérativement être renseignées. Les deux premières coches ont pour objectif de déterminer si les valeurs cibles définies en début d'opération ont été atteintes :

- **-** Au niveau des indicateurs de résultat
- **-** Au niveau des indicateurs de réalisation

Trois choix sont possibles, sachant que vous ne pouvez en sélectionner qu'un seul :

- **-** Oui
- **-** Non
- **-** Non concerné

Ensuite, vous devez expliquer les écarts éventuels dans le champ dédié. Ce champ est en saisie libre et limité à 255 caractères.

Enfin, il y trois questions relatives à la sous/sur réalisation de l'opération ainsi qu'aux éventuelles modifications survenues au cours de sa mise en œuvre et/ou de son achèvement auxquelles vous devez obligatoirement répondre par oui ou par non.Une seule réponse est possible.

Dans le cas où votre réponse est « Oui » pour ces questions vous aurez un champ supplémentaire qui apparaitra à chaque fois «Si oui, expliquez les raisons et les incidences sur l'opération » et que vous devrez impérativement renseigner.

![](_page_57_Picture_126.jpeg)

![](_page_58_Picture_1.jpeg)

#### Il y a un dernier bloc dans cet écran, **« Respect des obligations européennes et nationales » :**

![](_page_58_Picture_87.jpeg)

Dans ce bloc, il y a 2 champs facultatifs :

- Quelles actions de publicité avez-vous réalisées (support, date , cible visée,…)

- De quelles manière avez-vous pris en compte les principes horizontaux couverts par votre opération (égalité hommes-femmes et non-discrimination, développement durable) ?

Ces champs sont en saisie libre dans la limite de 255 caractères.

Il y a également 3 parties grisées contenant chacune des informations utiles spécifiques en fonction de la nature de votre opération.

Après avoir correctement renseigné tous les champs obligatoires de cet écran, vous pouvez passer à l'écran suivant en cliquant sur le bouton **« Etape suivante ».**

![](_page_59_Picture_1.jpeg)

<span id="page-59-0"></span>![](_page_59_Picture_95.jpeg)

Dans cet écran vous avez tous les indicateurs de résultat et de réalisation associés à la codification à laquelle est rattachée votre demande. Dans ce tableau vous avez plusieurs colonnes :

- **-** Dénomination de l'indicateur
- **-** Type
- **-** Unité
- **-** Valeur conventionnée
- **-** Valeur intermédiaire (liste déroulante ou saisie libre)
- **-** Commentaire (en saisie libre dans la limite de 255 caractères)

Dans cet écran les champs sont facultatifs.

Pour passer à l'écran suivant il vous suffit de cliquer sur le bouton **« Etape suivante ».**

![](_page_60_Picture_1.jpeg)

<span id="page-60-0"></span>![](_page_60_Picture_35.jpeg)

DIRECTION DE PROGRAMME SYNERGIE | Guide Utilisateurs e-Synergie Portail Demande de Paiement] Version N°1 .1 modifiée par AG\_Martinique du 23 Juin 2020

**Page 61 sur 63**

![](_page_61_Picture_1.jpeg)

Dans ce dernier écran **« Pièces justificatives »,** la première partie grisée contient des informations sur la procédure à suivre pour que les documents joints au formulaire soient conformes.

La dernière ligne est un lien de téléchargement : **« Télécharger le modèle de Pj permettant de collecter les informations complémentaires AG »**, vous devez télécharger ce document contenant les informations complémentaires requises par l'autorité de gestion qui sera en charge de votre demande. Pour ce faire il suffit de cliquer sur ce lien (encadré en bleu ci-dessous).

![](_page_61_Picture_108.jpeg)

Si l'autorité de gestion n'a paramétré aucun document alors vous ne pourrez pas télécharger de document et au lieu de la ligne **« Télécharger le modèle de Pj permettant de collecter les informations complémentaires AG »** vous verrez **« Le modèle de PJ n'est pas disponible, veuillez contacter votre administrateur AG ».**

![](_page_61_Picture_6.jpeg)

![](_page_62_Picture_1.jpeg)

**Page 63 sur 63**

Ensuite il y a de nouveau un petit bloc grisé avec un bouton **« +Ajouter une pièce »** qui vous donne la possibilité en cliquant dessus de joindre un fichier à votre demande de paiement dans la limite de 10Mo par fichier et de 40Mo au total. Vous ne pouvez joindre qu'un seul fichier à la fois.

![](_page_62_Picture_160.jpeg)

Enfin la dernière partie de cet écran et donc la dernière avant l'envoi du formulaire concerne l'**«Attestation du bénéficiaire ».** 

![](_page_62_Picture_5.jpeg)

Dans cette partie, il y a également un petit bloc grisé qui concerne la lettre d'engagement. Cette lettre est téléchargeable en cliquant sur le bouton **« Imprimer la lettre d'engagement »** et elle retrace toute la saisie que vous avez effectuée dans le formulaire. Après l'avoir téléchargé, vous devez la signer et l'envoyer à l'adresse indiquée par l'Autorité de gestion. Vous devez également joindre cette lettre au formulaire avant de l'envoyer en cliquant sur le bouton **« +Joindre la lettre d'engagement signée ».**

Après avoir effectué cela, il ne vous reste plus qu'à cocher la case **« je certifie l'exactitude du contenu des pièces justificatives que j'adresse et atteste connaître les conséquences, y compris pénales, de toute fausse déclaration. »**

Je certifie l'exactitude du contenu des pièces justificatives que j'adresse et atteste connaître les conséquences, y compris enales, de toute fausse déclaration.

Cette case doit impérativement être cochée pour que vous puissiez envoyer le formulaire.

Une fois cochée, vous pouvez envoyer le formulaire à l'autorité de gestion en charge de votre demande. Pour cela, vous devez cliquer sur le bouton **« Envoyer ».**

#### **Attention : Une fois le formulaire envoyé vous ne pouvez plus le modifier !**

![](_page_62_Picture_161.jpeg)